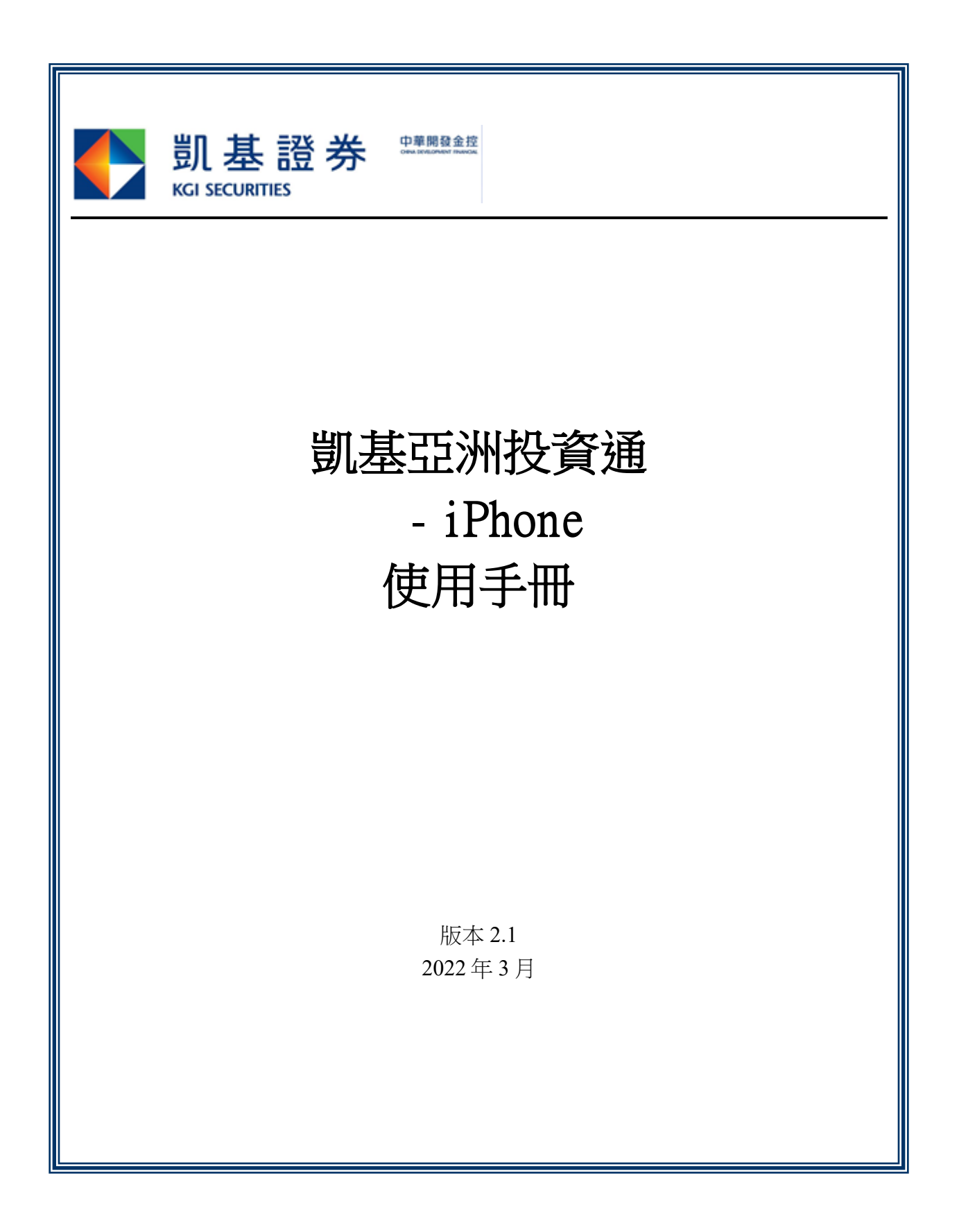

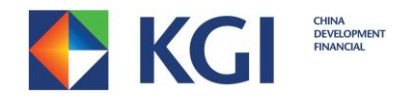

# 内容

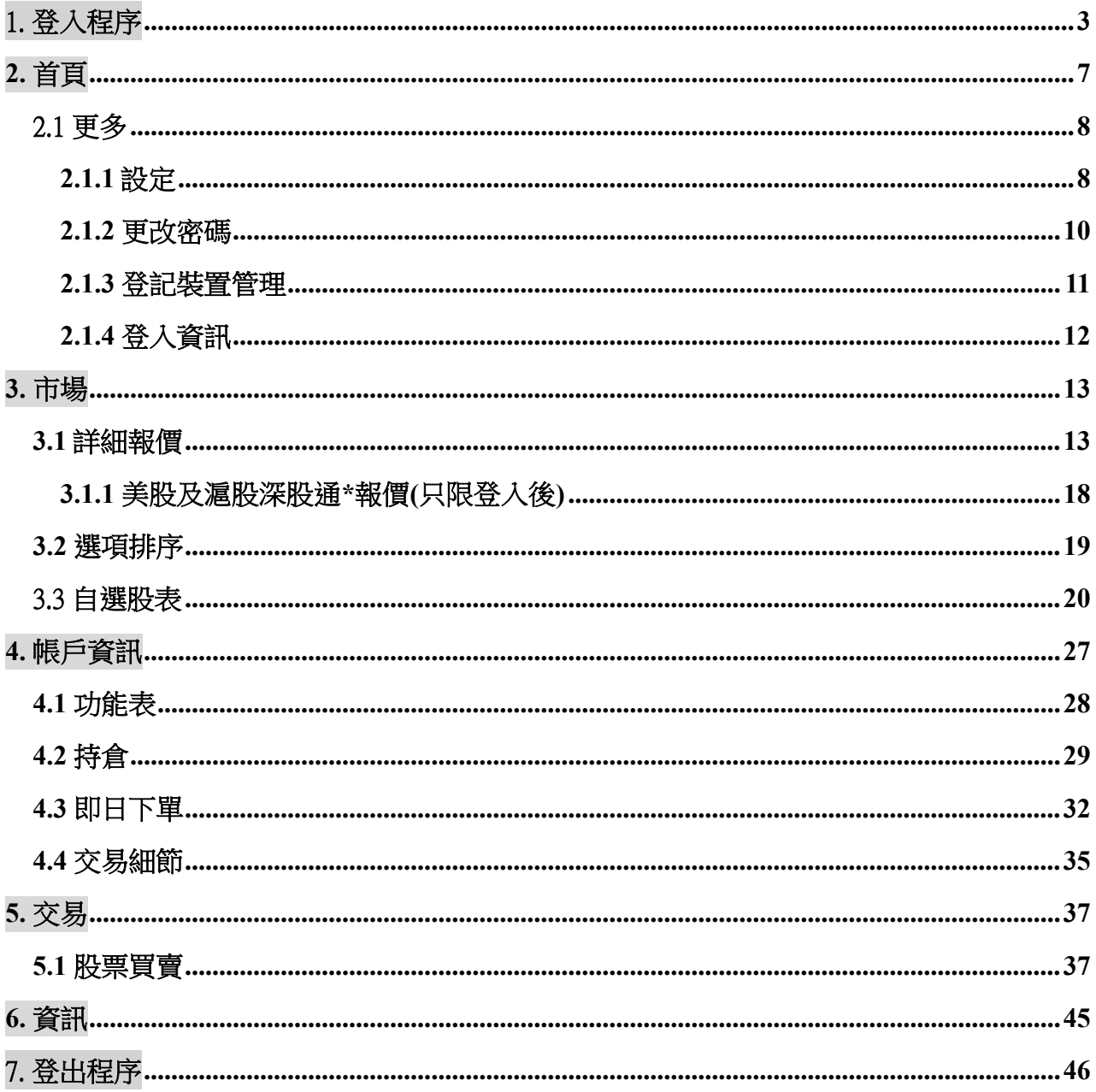

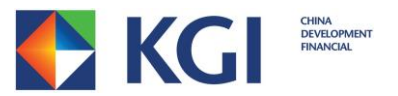

# <span id="page-2-0"></span>1. 登入程序

1. 下載及安裝「凱基亞洲投資通」應用程式後,將會出現以下圖標。

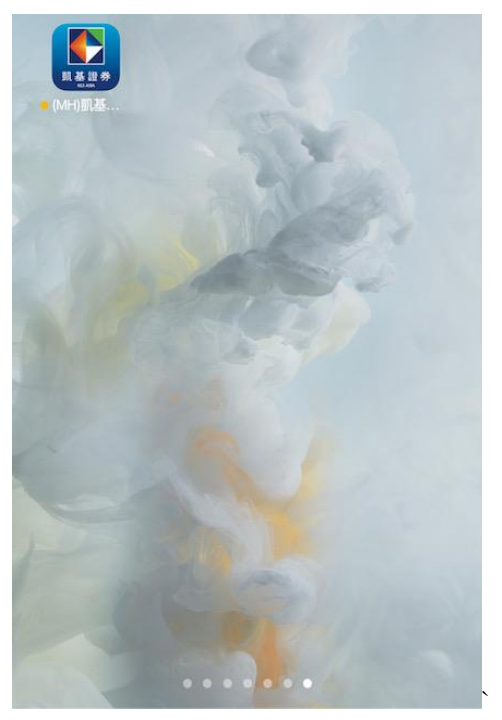

2. 開啟「投資通」應用程式,將會出現以下畫面。

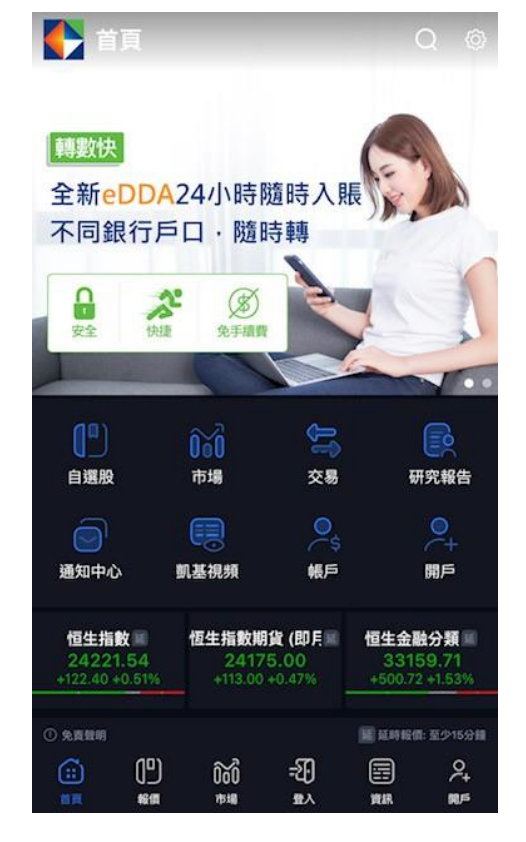

「凱基亞洲投資通」- iPhone 使用手冊 第 3 页 版權 © 凱基證券亞洲有限公司

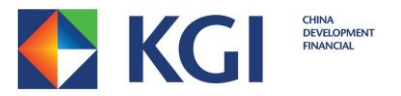

3. 點擊「登入」圖案,便會出現以下畫面。

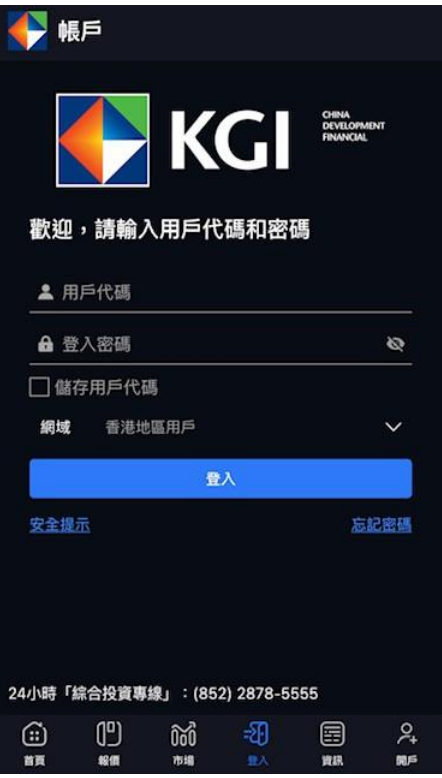

- 4. 輸入您的用戶代碼及登入密碼,選擇網域,然後按[登入] 。 註︰
	- 為方便日後登入帳戶,您可使用「儲存用戶代碼」功能。
	- 由於「凱基亞洲投資通」、「凱基香港流動投資服務(AAStocks)」、「網上投資服務」 及「網上投資服務 - 專業版」的密碼是共通的,所以您在任何一個系統中更改了 密碼,其他系統的密碼亦會同時被更改。

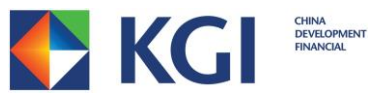

5. 當您按下[登入]後,如您尚未登記雙重認證,將會出現以下畫面。

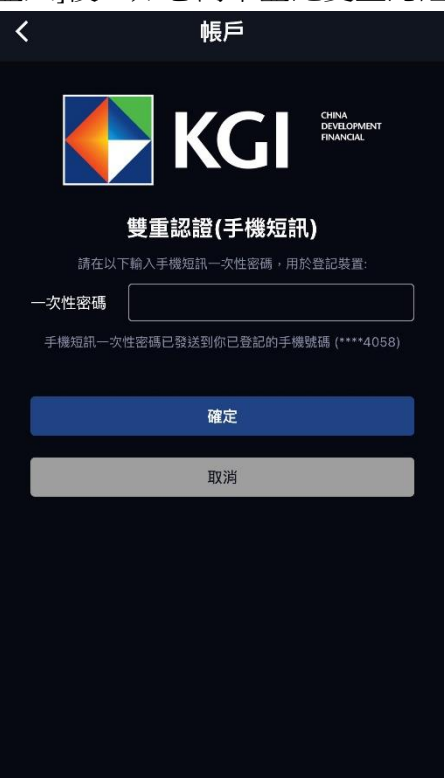

您將會於登記的手機接收到一個附有一次性密碼的短訊。

輸入一次性密碼完成登記雙重認證綁定裝置。雙重認證綁定有效期為一年,而每個帳戶 最多可以綁定五部裝置。有效期內再次使用已綁定裝置登入將不需再進行認證。

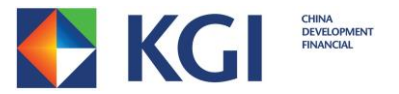

6. 成功登入後會顯示免責聲明。

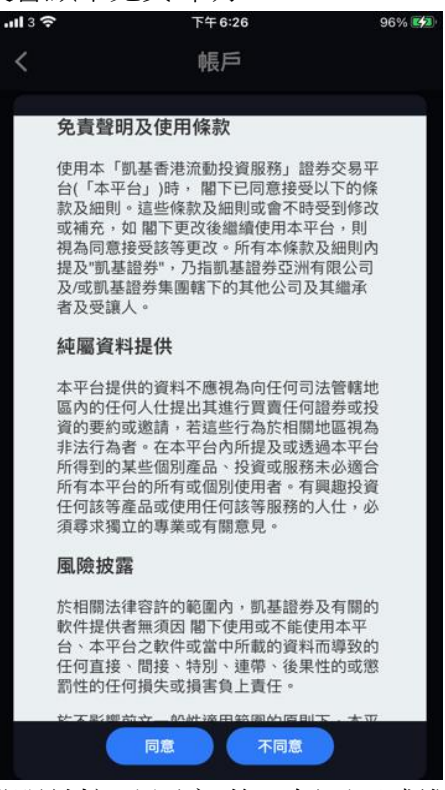

- 7. 細閱免責聲明並按下[同意]後,便可正式進入主畫面。
- 8. 如選擇[不同意],將會返回登入頁面。
- 9. 重複登入

「凱基亞洲投資通」不容許重複登入。若您同時登入多於一個系統,將被當作重複登入。 之前登入的系統將會被自動登出,並會收到下列的重複登入訊息。

<span id="page-5-0"></span>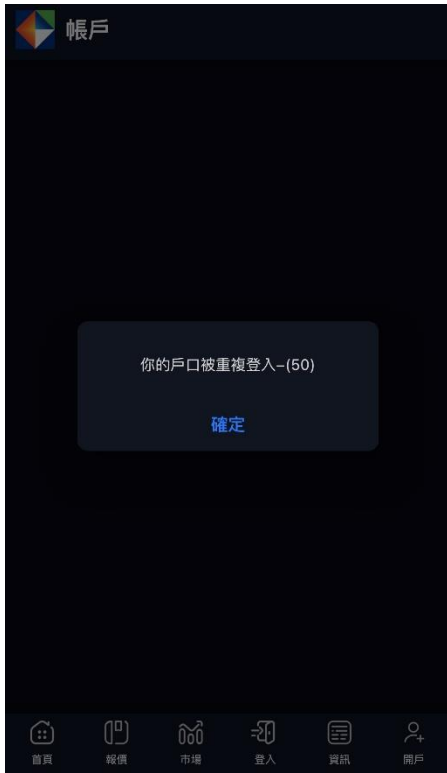

「凱基亞洲投資通」 - iPhone 使用手冊 アンチング おんしゃ 第6頁 版權 © 凱基證券亞洲有限公司

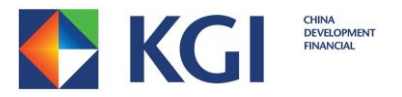

# **2.** 首頁

您可於「首頁」使用本應用程式部分功能

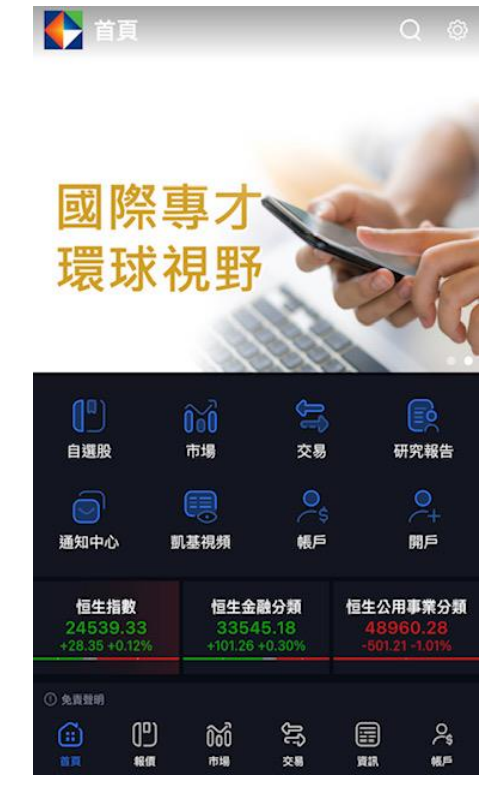

「自選股」- 您可設定經常瀏覽的股票,方便隨時觀察

- 「市場」- 讓你查詢關於市場不同的資料
- 「交易」- 可即時下單買賣
- 「研究報告」- 可根據不同行業、股票等查閱研究報告
- 「通知中心」- 讓您接收市場或帳戶的重要資訊
- 「凱基視頻」- 您可觀賞即日的市況分析
- 「帳戶」- 您可查閱帳戶內的資訊,例如持倉及現金結餘
- <span id="page-6-0"></span>「開戶」- 您可以於線上開立戶口

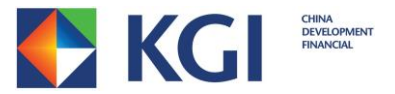

### 2.1 更多

於「首頁」點擊右上方的齒輪圖案,便能進入「更多」頁面。 您可在「更多」頁面查看不同的資料及進行個人化設定。

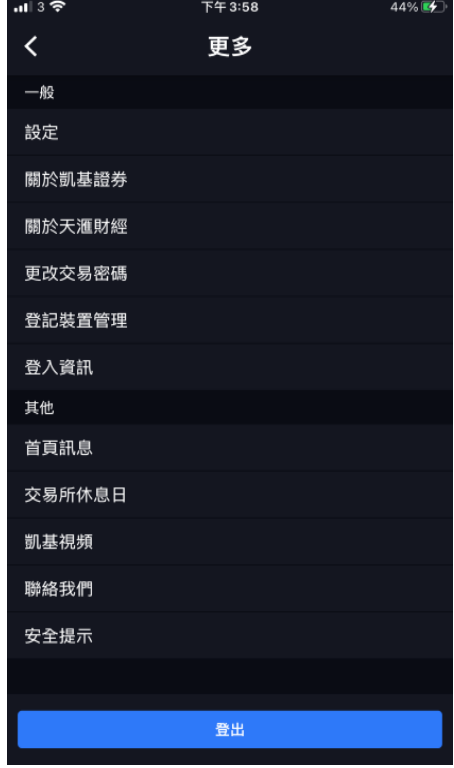

#### <span id="page-7-0"></span>**2.1.1** 設定

您可在「更多」頁面內的「設定」頁面整理您的個人化設定,包括「語言設定」、 「更換主題」等。

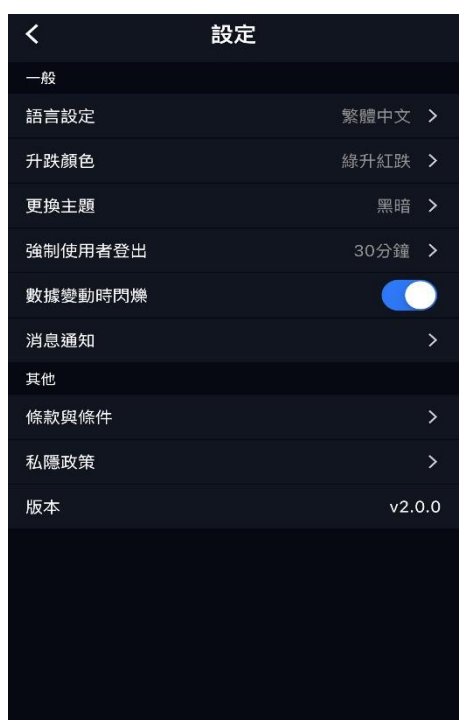

「凱基亞洲投資通」- iPhone 使用手冊 アンチューティング 第8頁 版權 © 凱基證券亞洲有限公司

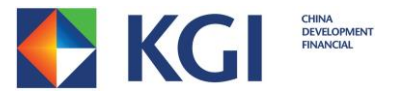

#### 2.1.1.1「語言設定」

您可在「設定」頁面內的「語言設定」,選擇以繁體中文、簡體中文或英文操作本應 用程式。

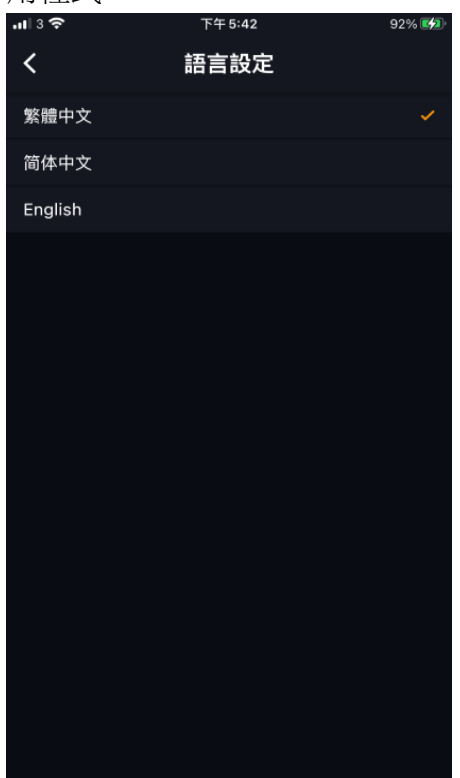

2.1.1.2「更換主題」

您可在「設定」頁面內的「更換主題」,選擇以光亮或黑暗來顯示本應用程式。

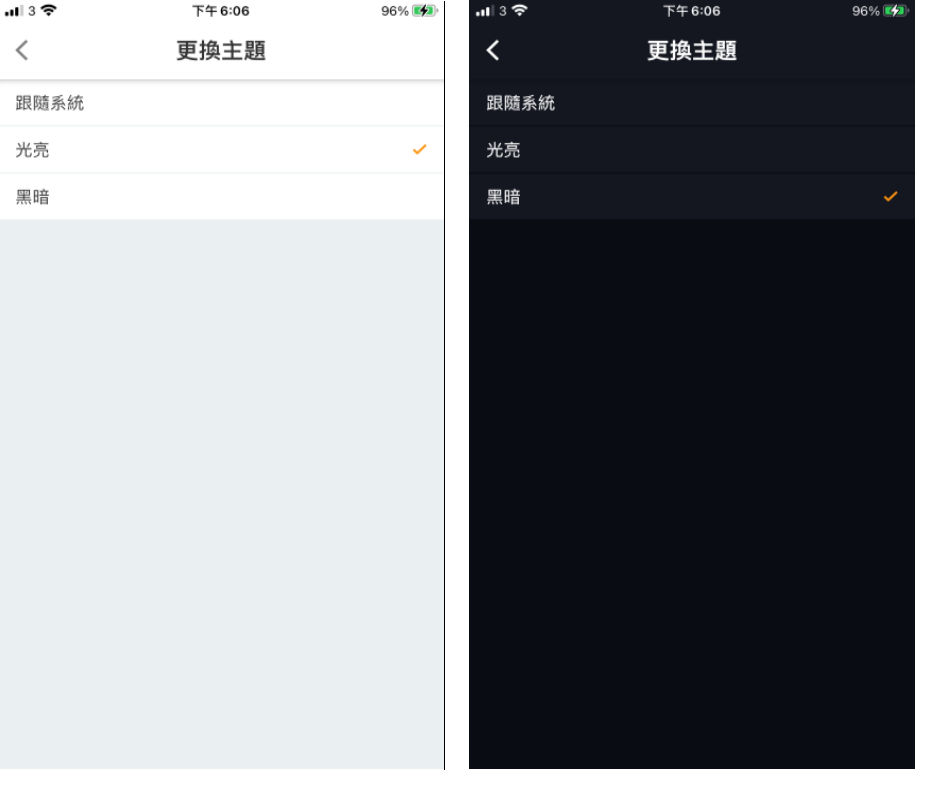

「凱基亞洲投資通」- iPhone 使用手冊 インスティング 第9頁 版權 © 凱基證券亞洲有限公司

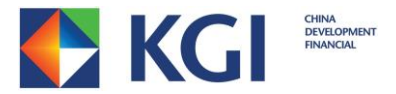

#### <span id="page-9-0"></span>**2.1.2** 更改密碼

「凱基亞洲投資通」設有更改密碼功能,您可以在「更多」頁面點擊「更改交易密

碼」。

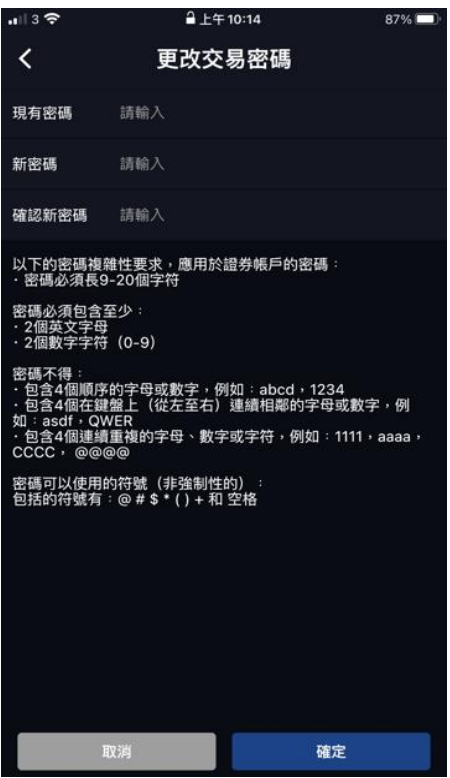

<span id="page-9-1"></span>註︰由於「凱基亞洲投資通」、「凱基香港流動投資服務(AAStocks)」、「網上投資服 務」及「網上投資服務 - 專業版」的密碼是共通的,所以您在任何一個系統中更改 了密碼,其他系統的密碼亦會同時被更改。

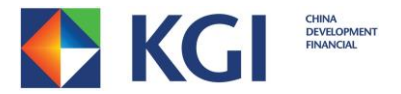

#### **2.1.3** 登記裝置管理

「登記裝置管理」頁面可讓您檢視或刪除已登記的裝置

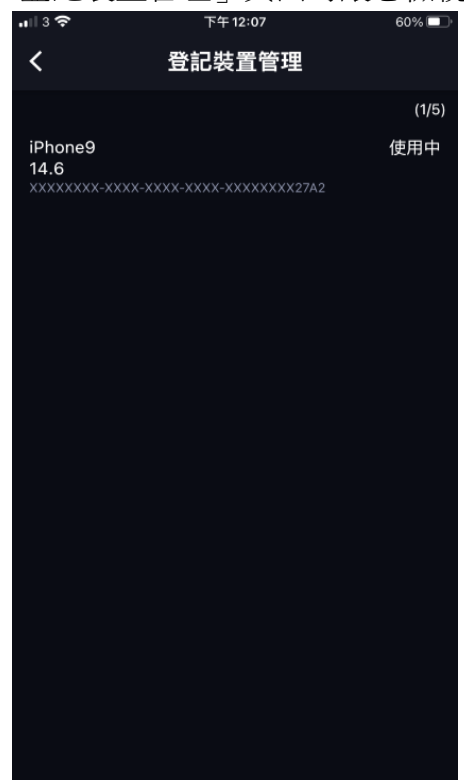

註:每個帳戶最多可登記 5 部裝置。達至登記上限後,您必須刪除最少一部已登記 的裝置才可以增加新的裝置。

如欲刪除其中一個已登記的裝置,您只需按著欲刪除的裝置並向左拉,然後按下移 除。

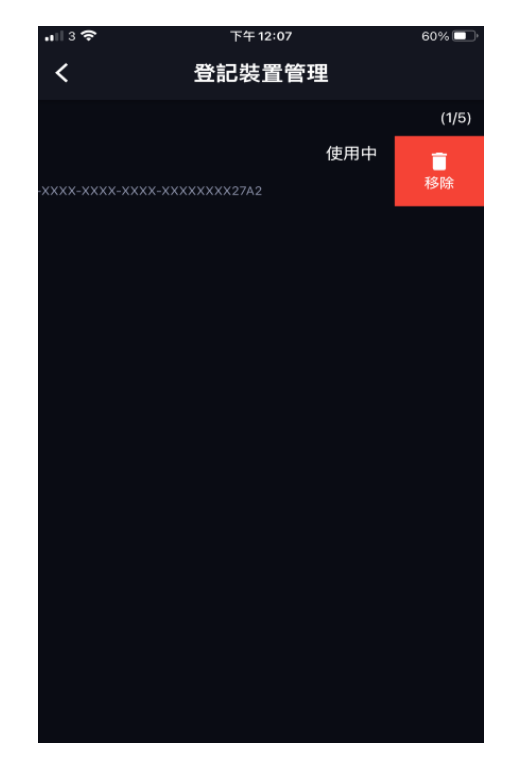

 $\lceil$ 凯基亞洲投資通 $_1$  - iPhone 使用手冊 <br> 版權 © 凱基證券亞洲有限公司

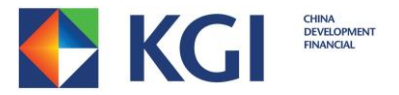

#### <span id="page-11-0"></span>**2.1.4** 登入資訊

您可於「登入資訊」頁面內看到上次的登入時間。

<span id="page-11-1"></span>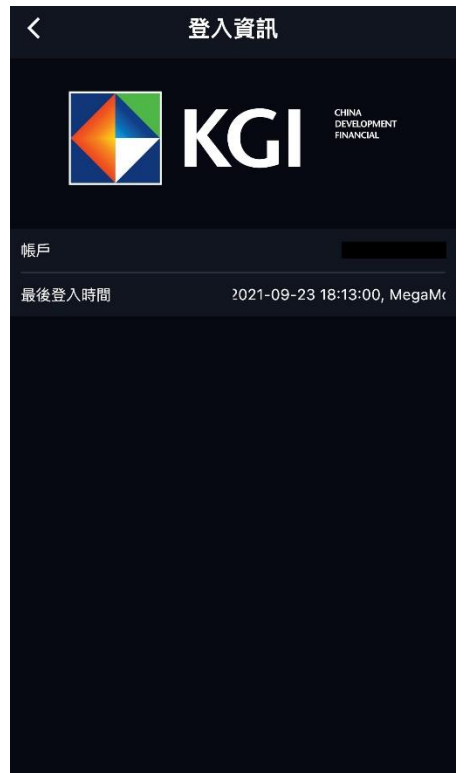

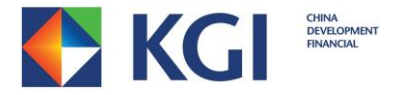

## **3.** 市場

「凱基亞洲投資通」提供港股、美股及滬深股通報價。 註:您必須申請才能享用美股報價。

#### <span id="page-12-0"></span>**3.1** 詳細報價

如欲杳詢股票價格,只需點擊右上角的放大鏡圖示  $Q:$ 

-輸入股票代號/名稱,然後點擊該股票或直接點擊最近搜尋股票。

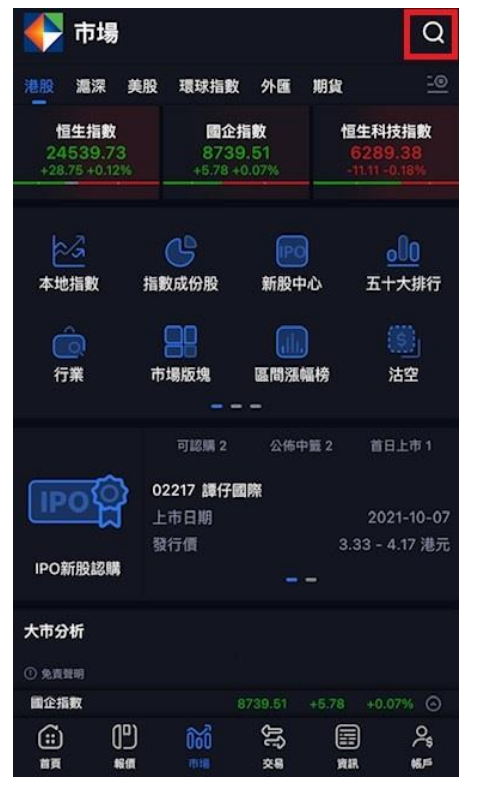

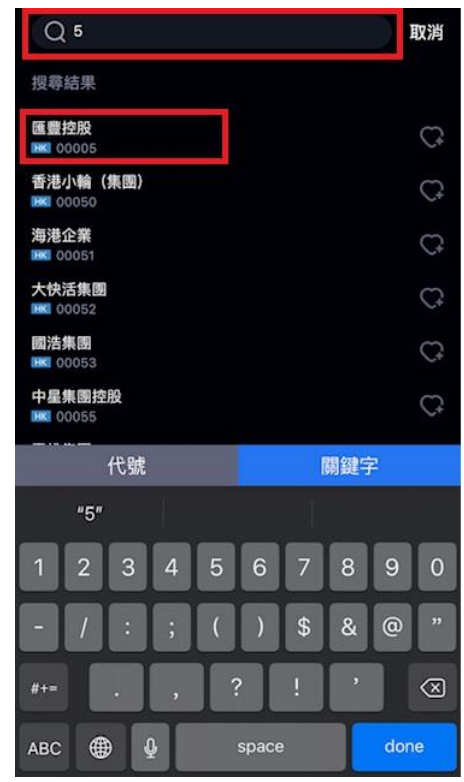

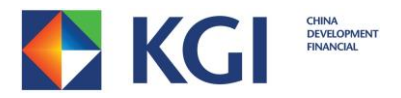

## 您可點擊 查看基本分析、技術指標、相關股票等資訊

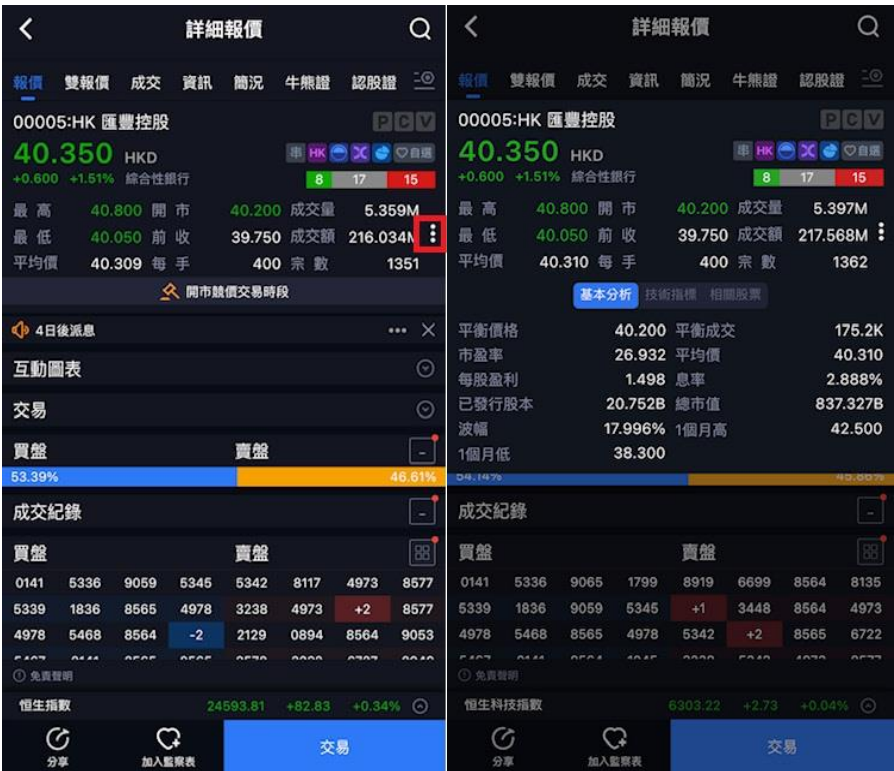

點擊互動圖表可將圖表放大,顯示不同時間間距及使用圖表比較等功能。

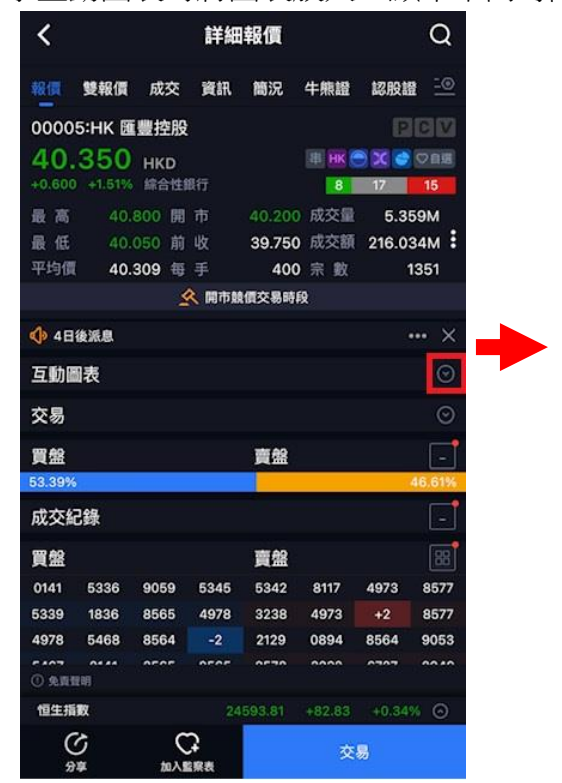

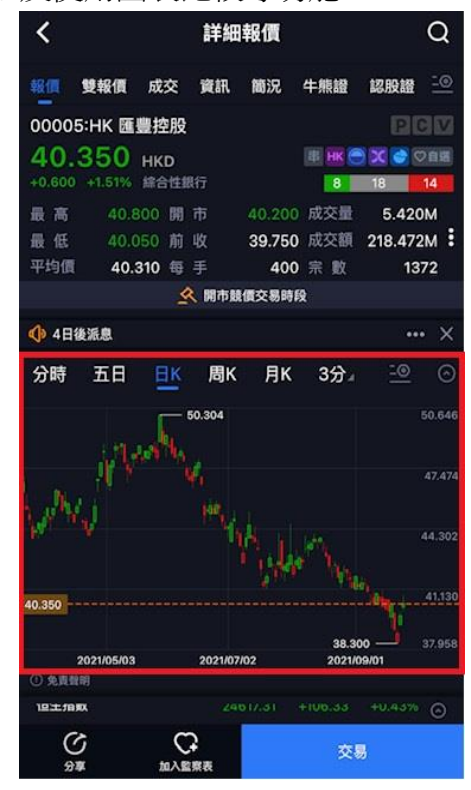

 $\lceil$  凱基亞洲投資通  $\lceil$  -  $\lceil$  iPhone 使用手冊  $\lceil$  and  $\lceil$  and  $\lceil$  and  $\lceil$  and  $\lceil$  and  $\lceil$  and  $\lceil$  and  $\lceil$  and  $\lceil$  and  $\lceil$  and  $\lceil$  and  $\lceil$  and  $\lceil$  and  $\lceil$  and  $\lceil$  and  $\lceil$  and  $\lceil$  and  $\lceil$  and 版權 © 凱基證券亞洲有限公司

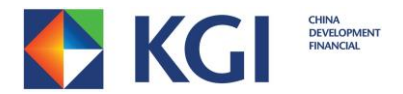

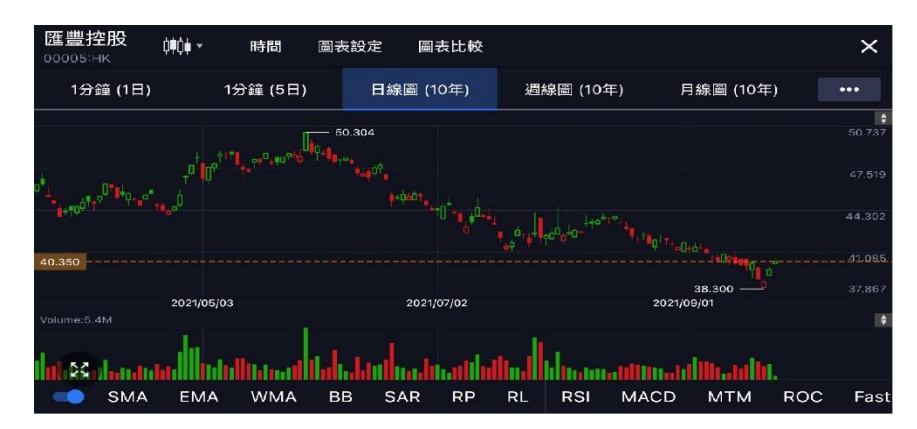

您可在「報價」頁面內進行該股票交易買賣,請輸入:

- a. 買賣盤類型
- b. 價格
- c. 數量

最後選擇「買入」或「沽出」。

您可點擊 圖示在同一頁面查看交易單的交易狀況,成交價等資訊。

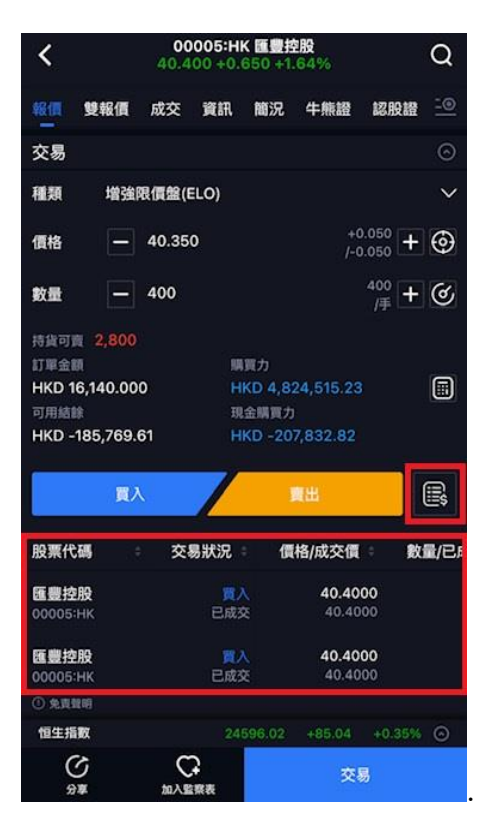

「凱基亞洲投資通」- iPhone 使用手冊 アンチューティング 第 15 頁 版權 © 凱基證券亞洲有限公司

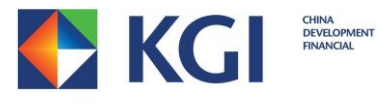

您可在「雙報價」頁面同時查看兩隻股票的資料,並可點擊右上角的<sup>H3</sup>圖示切換顯示方式

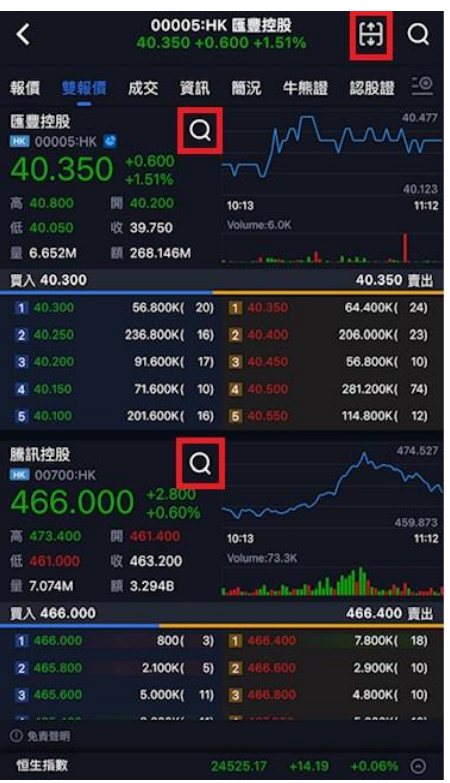

 $\circ$ 

#### 您可在「資訊」頁面閱讀該股票的相關新聞。

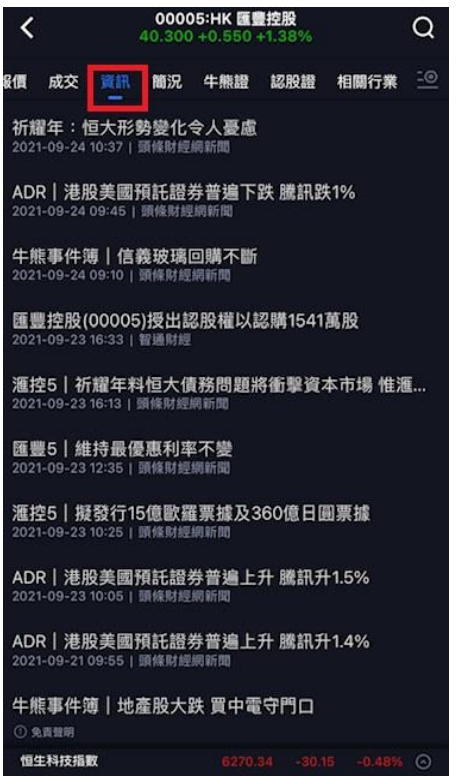

「凱基亞洲投資通」 - iPhone 使用手冊 アンチュース インスタン 第16頁 版權 © 凱基證券亞洲有限公司

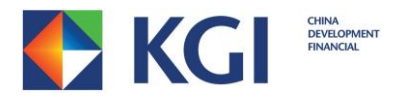

您可在「相關行業」頁面查看該股票行業相關股票的資料。

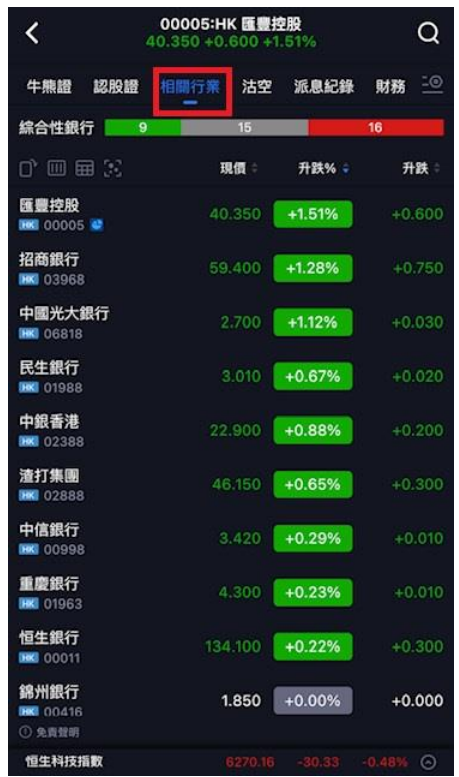

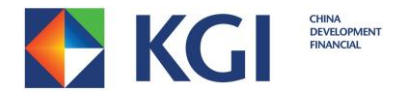

#### <span id="page-17-0"></span>**3.1.1** 美股及滬深股通**\***報價**(**只限登入後**)**

- 只適用於已申請使用美股及/或滬深股通\*報價服務的用戶

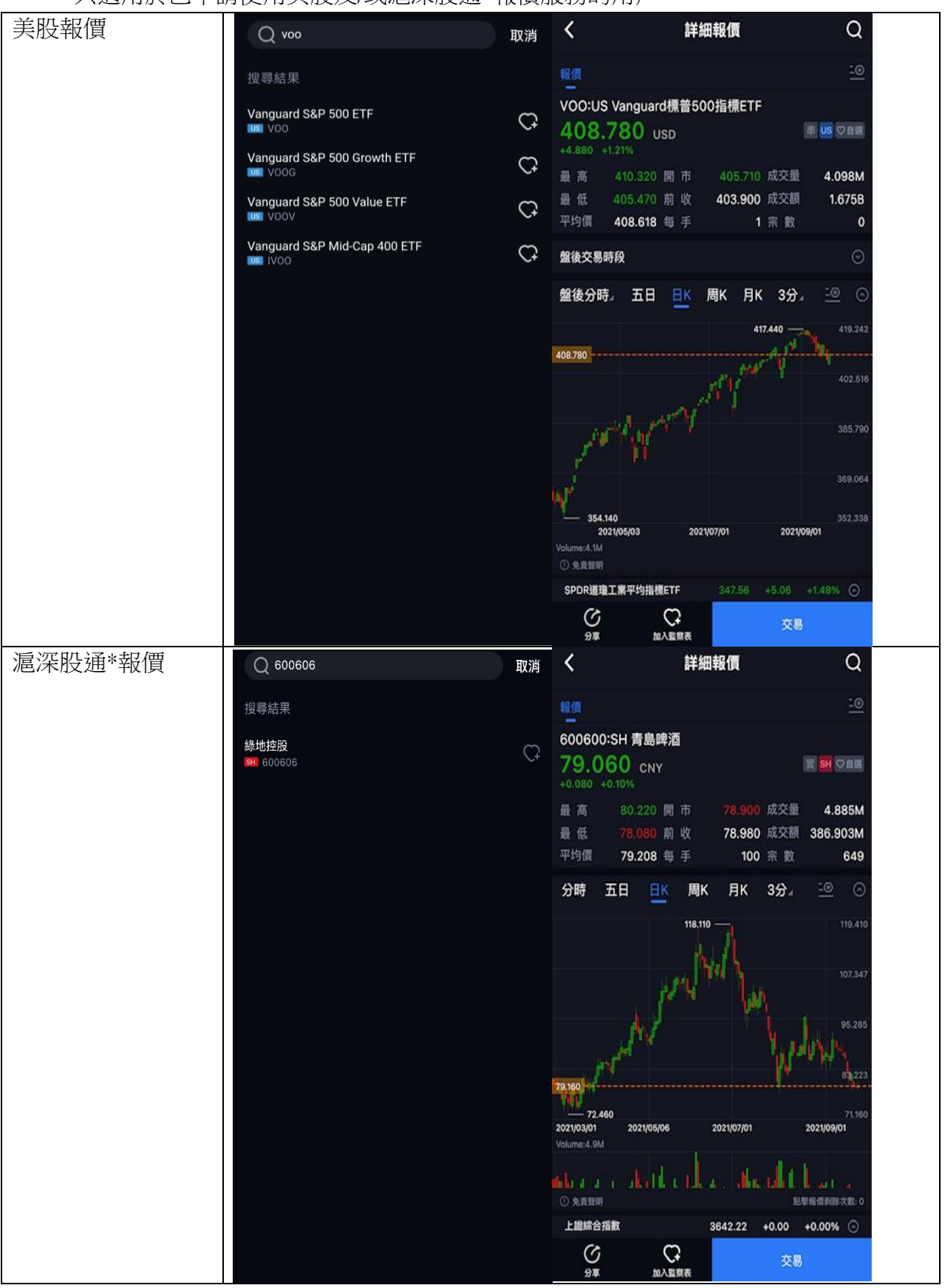

「凱基亞洲投資通」- iPhone 使用手冊 第 18 頁 版權 © 凱基證券亞洲有限公司

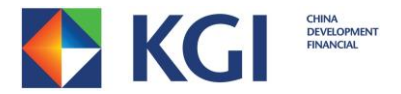

\* 滬深股通報價將於戶口開立後兩個工作天內自動生效,費用全免。

## <span id="page-18-0"></span>**3.2** 選項排序

點擊 按鈕,可移動更改個人喜好的行情分頁次序。

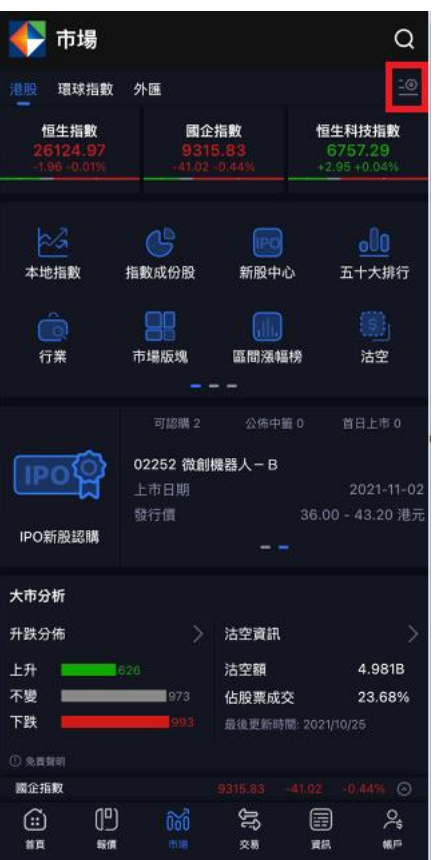

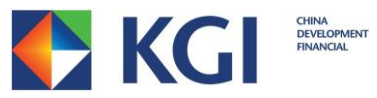

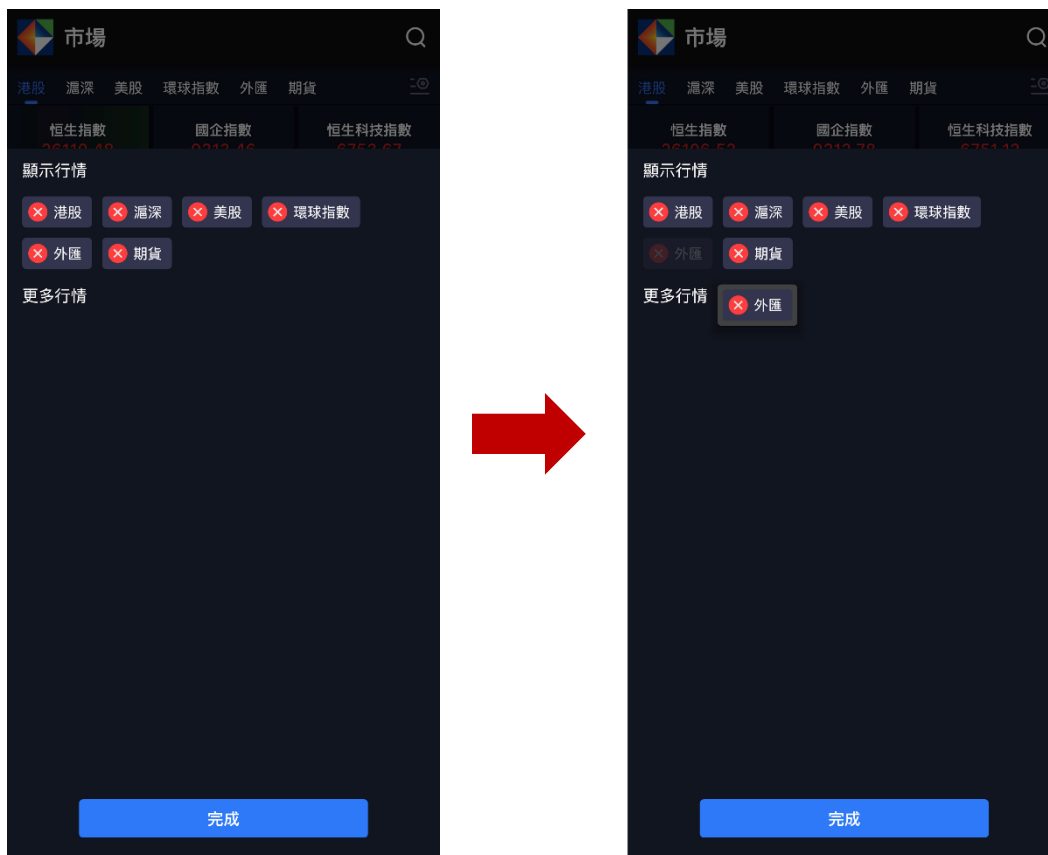

### <span id="page-19-0"></span>3.3 自選股表

您可建立個人喜好的自選股監察表。

在未登入狀態下,您只能使用預設自選股表(Default-預設),而在登入後您可建立多於一個 自選股表。

建立自選股表

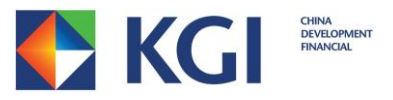

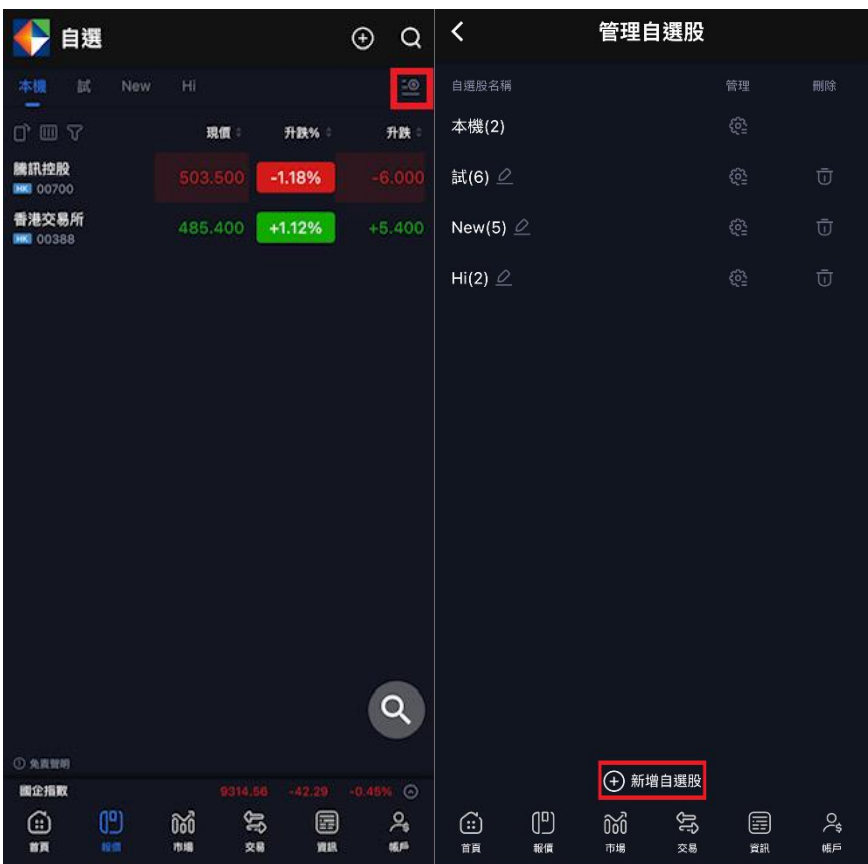

您可以透過以下任何一個方法加入股票代號或指數到自選股監察表。

1. 在「詳細報價」頁面,點擊 第1 將股票/指數加入自選股監察表。

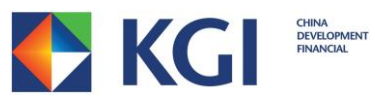

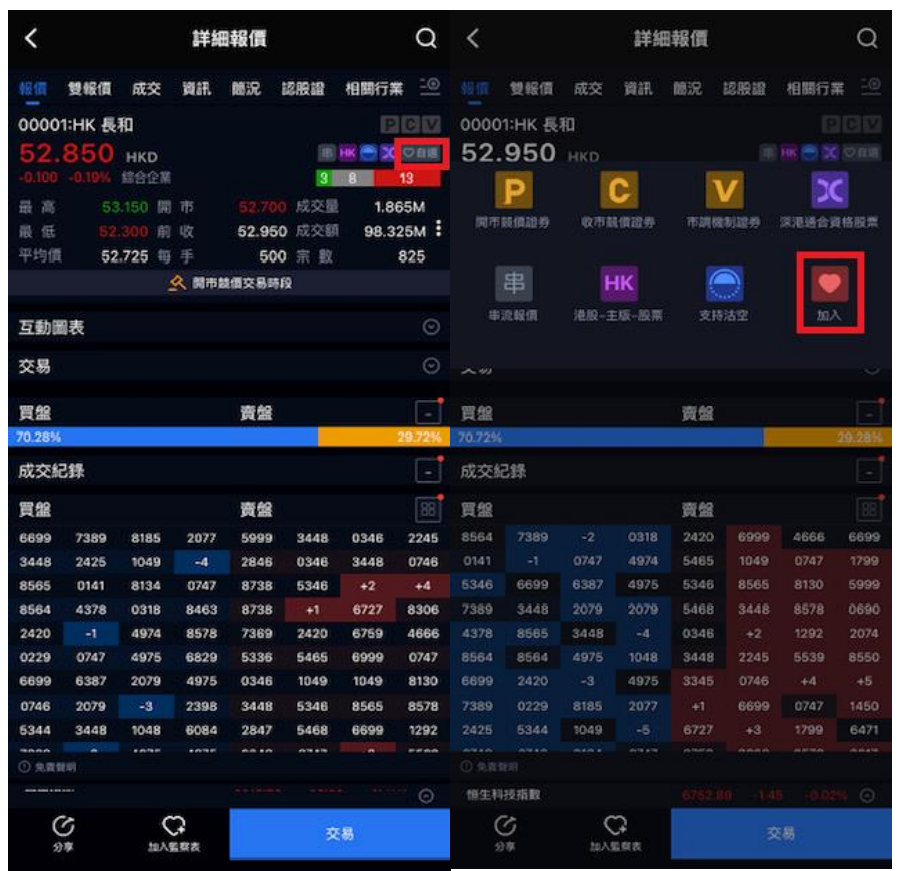

2. 在「自選股」頁面,點擊右上角加號 <sup>⊙ ,</sup>輸入股票代號或指數,點擊心型圖示 C 。

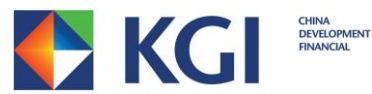

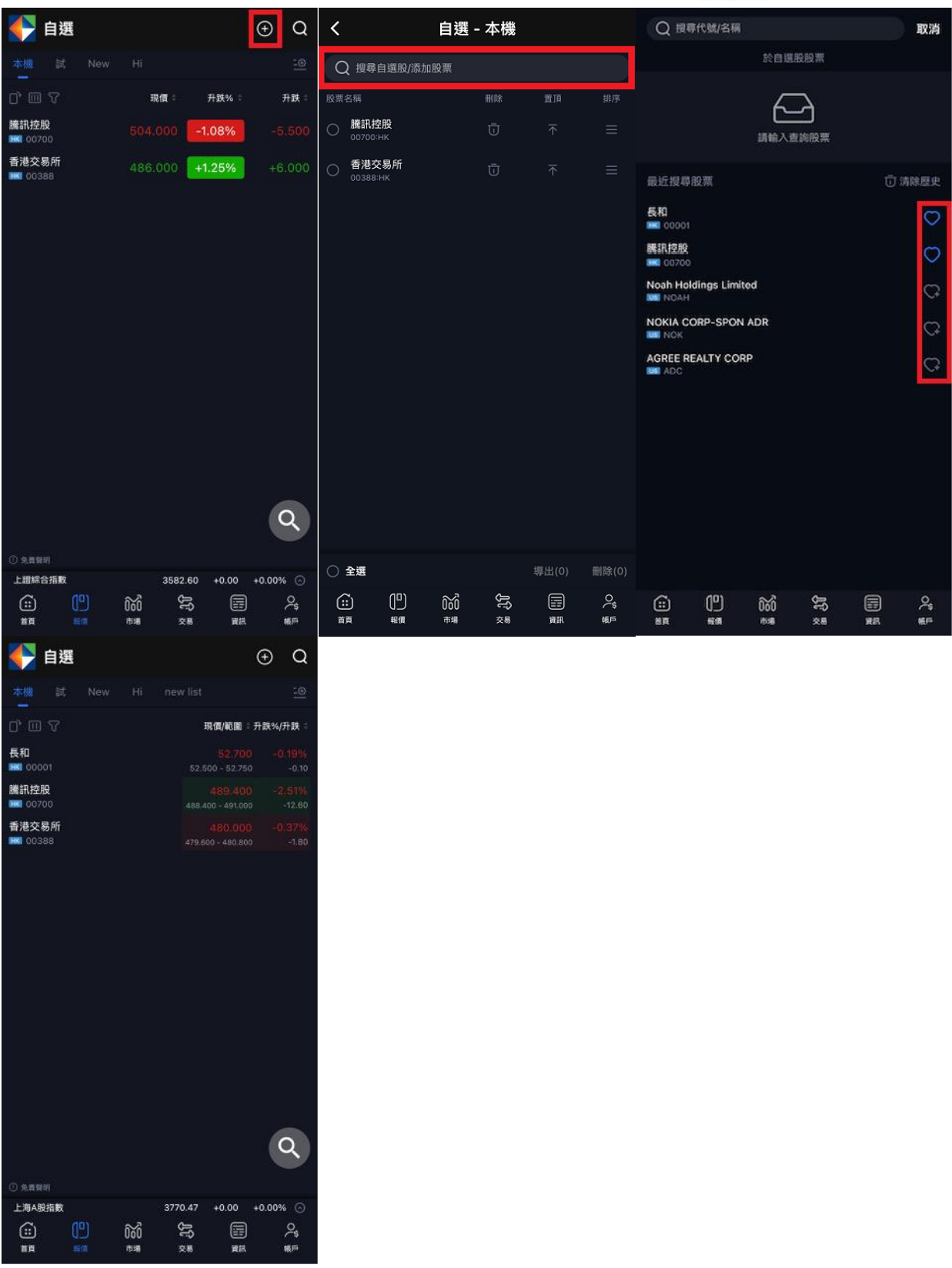

3. 輸入股票代號/名稱,然後點擊該股票右方的心型圖示 C

「凱基亞洲投資通」- iPhone 使用手冊 わいち インストランク 第23頁 版權 © 凱基證券亞洲有限公司

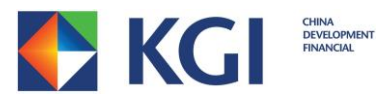

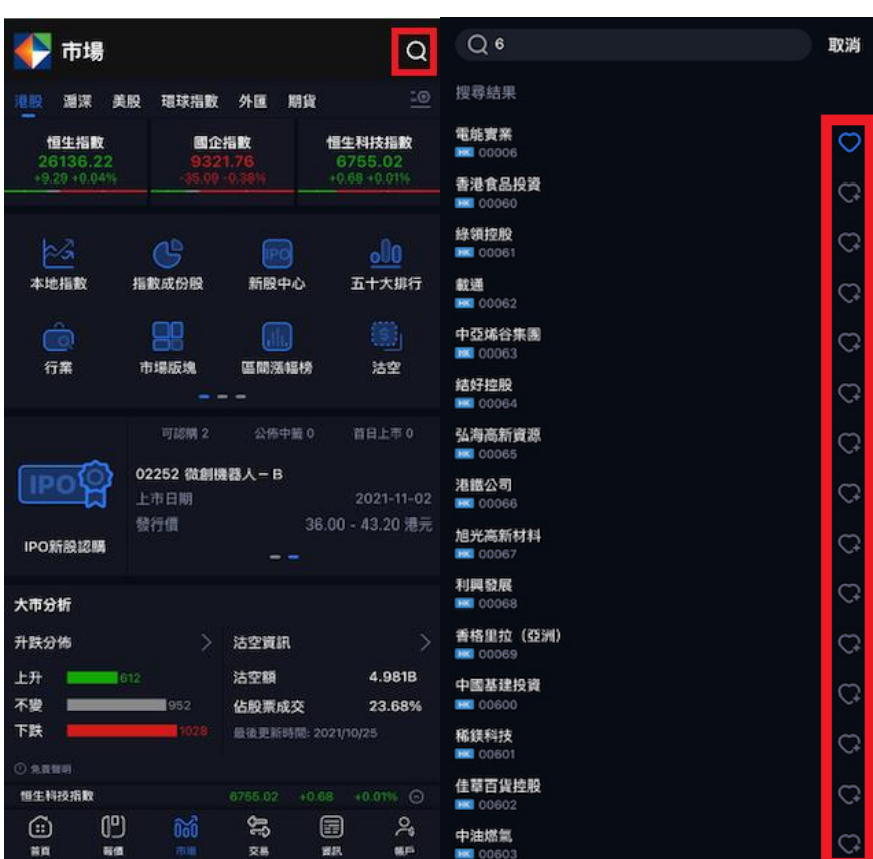

### 修改監察表裡的股票代號或指數

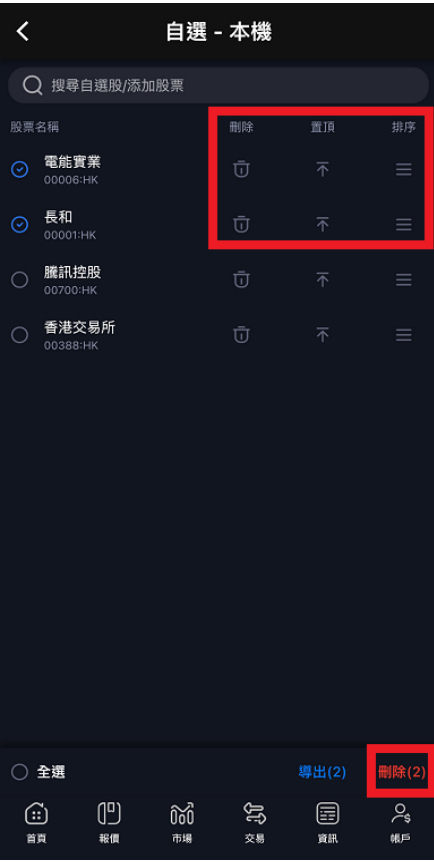

「凱基亞洲投資通」- iPhone 使用手冊 インストリック 第 24 頁 版權 © 凱基證券亞洲有限公司

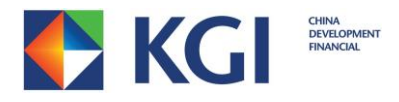

在「自選股監察表管理」頁面,您可選取多個股票導出至其他監察表或將其刪除。

選取股票後點擊[導出],選擇要導出的監察表。

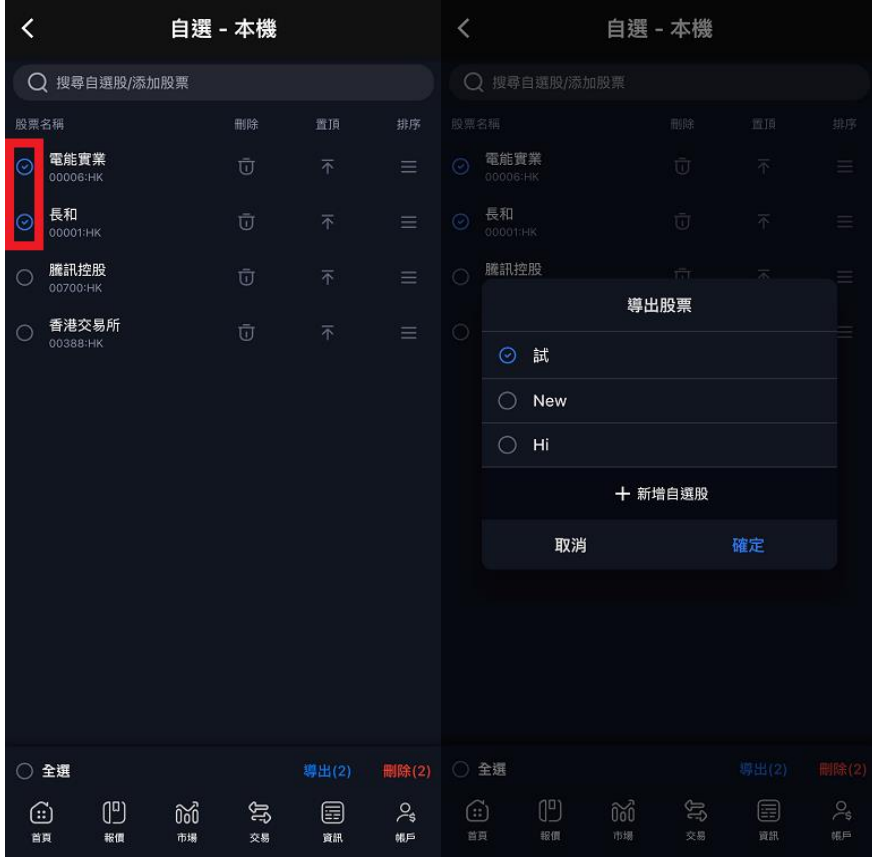

您也可按[新增自選股]建立新自選股監察表。

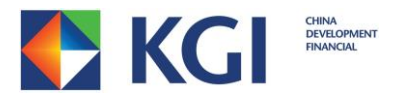

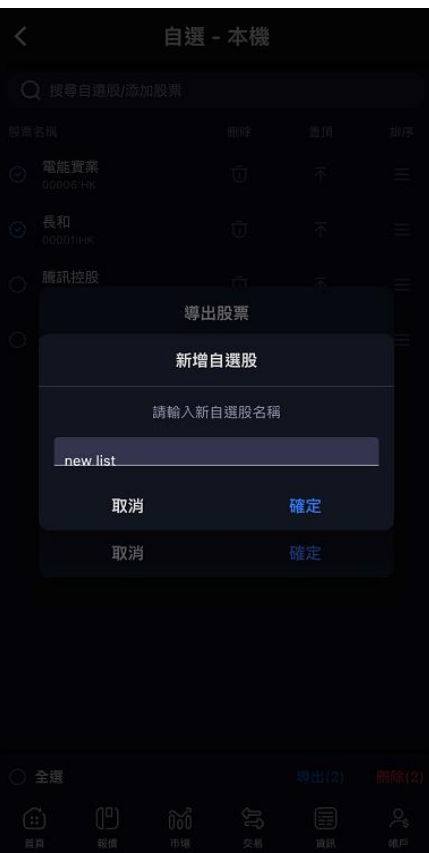

## 可點擊圖示<sup>2</sup>切換顯示自選股清單的方式

 $\overline{\phantom{a}}$ 

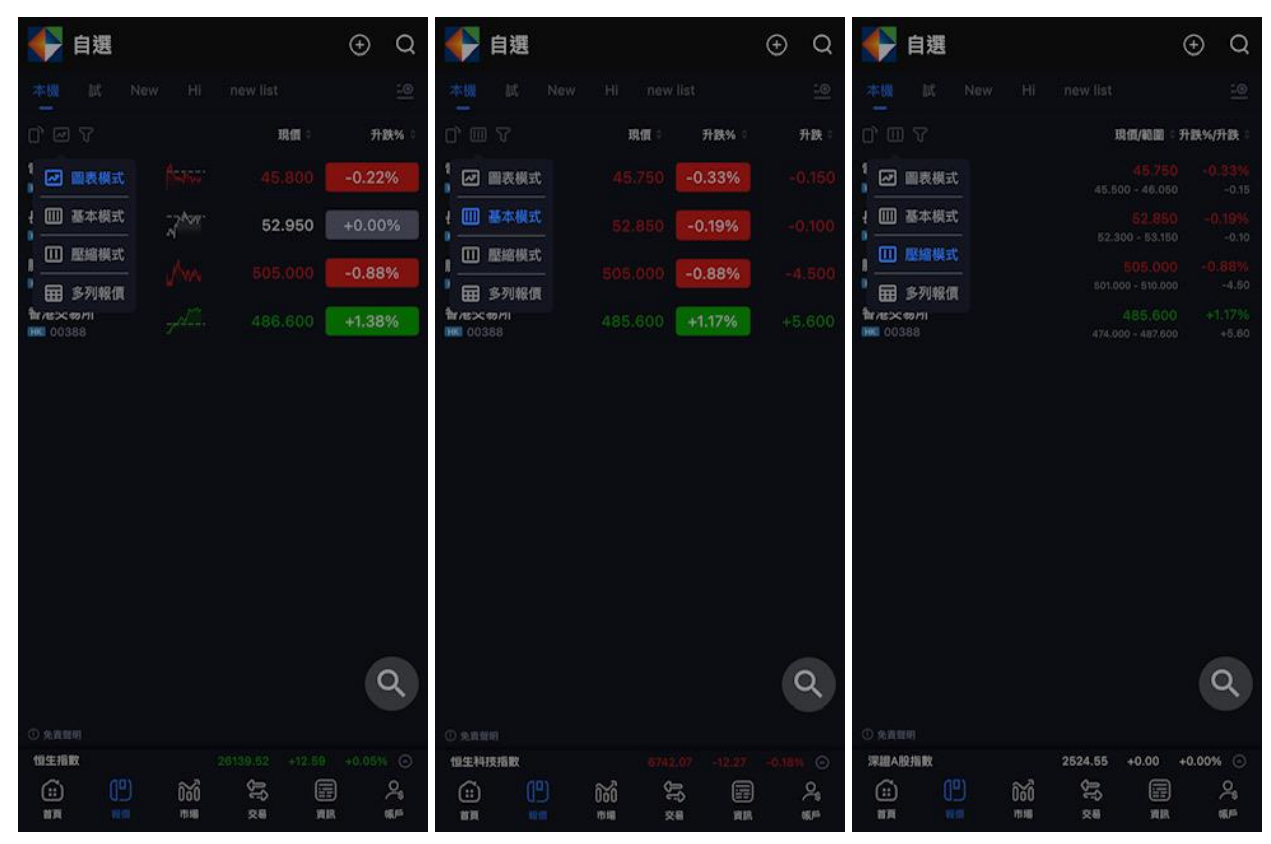

「凱基亞洲投資通」 - iPhone 使用手冊 アンチューティング エコンクリック 第 26 頁 版權 © 凱基證券亞洲有限公司

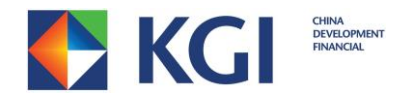

可點擊最右圖示切換到多列報價模式顯示自選股報價。

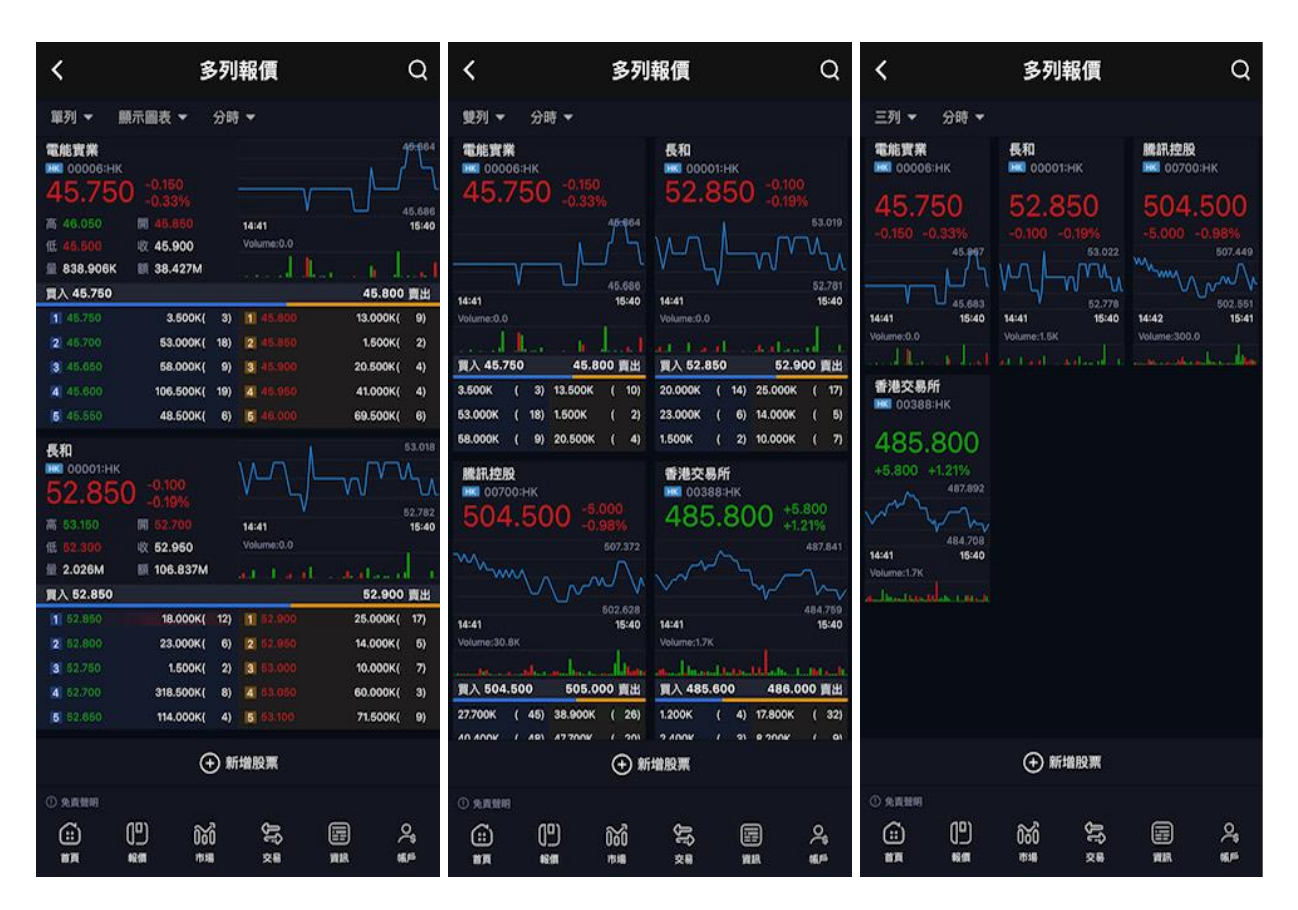

## <span id="page-26-0"></span>**4.** 帳戶資訊

您可在「帳戶」裡查看帳戶的港元等值資金資料。此頁會自動更新。

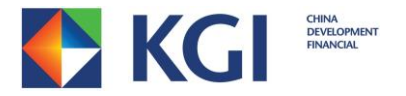

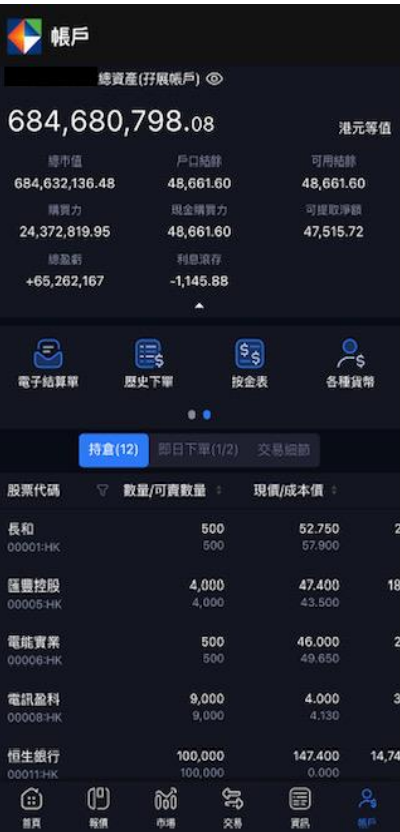

#### <span id="page-27-0"></span>**4.1** 功能表

您可於「功能表」進行各種操作。

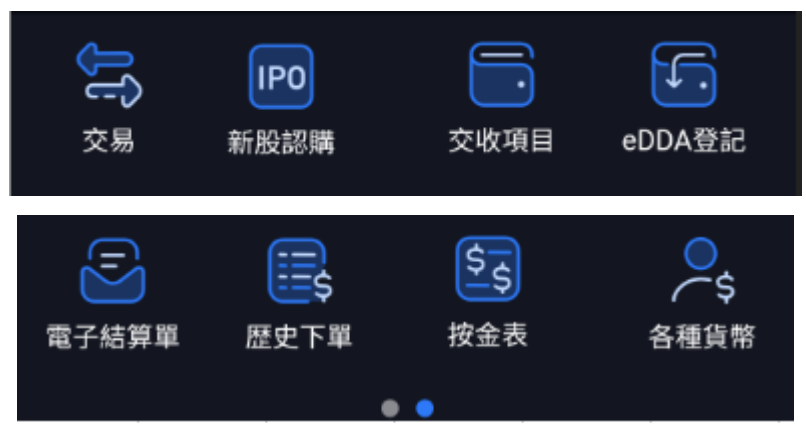

- I. 點擊「交易」會轉跳到「證券買賣」頁面。
- II. 點擊「歷史下單」可以查看過去最多 21 天的交易紀錄,包括成交、取消及被拒絕的 交易紀錄。點擊「股票代碼」標題可以選擇排序方式、篩選市場、日期、方向或交 易狀況。您亦可點擊各項標題以選取適合的排序。
- III. 點擊「交收項目」可進行「資金提存」及「股票提存」。
- IV. 點擊「按金表」可查看港股、上海 A、深圳 A 及美股按金表。亦可前往查看深滬股 通合資格交易名單。

 $\lceil$ 凯基亞洲投資通」 - iPhone 使用手冊 アンチューティング 第 28 頁 版權 © 凱基證券亞洲有限公司

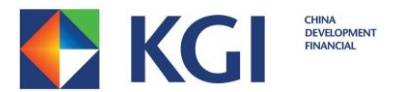

- V. 點擊「電子結算單」可查看「日結單」及「月結單」。
- VI. 點擊「新股認購」可進行「新股認購」或查看「配股結果」及「新股時間表」。
- VII. 點擊「eDDA 登記」可「登記」eDDA 或查看「紀錄」。
- VIII. 點擊「各種貨幣」可查看帳戶的港元等值資金資料。此頁面亦有提供帳戶內的各種 外幣結餘。

#### <span id="page-28-0"></span>**4.2** 持倉

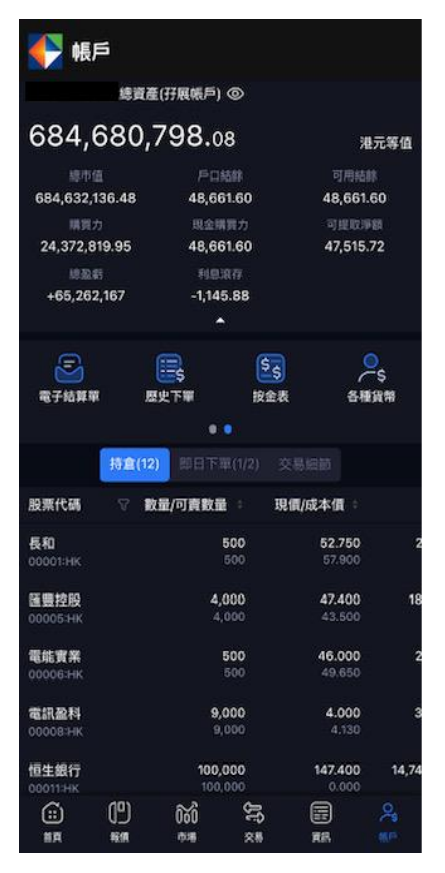

1. 查看持倉股票

您可在「持倉」頁面查看帳戶中持倉股票的最新資料。此頁會自動更新。 點擊「股票代碼」標題可以選擇排序方式及篩選市場。您亦可點擊各項標題以 選取適合的排序。

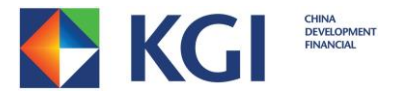

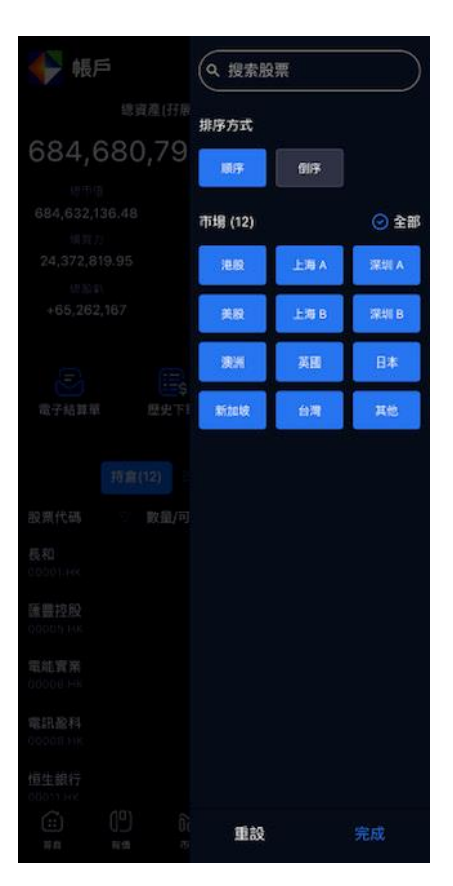

2. 更多功能

您可點擊股票欄以進行以下操作:

- I. 點擊「報價」會轉跳到「詳細報價」。
- II. 點擊「交易」會轉跳到「證券買賣」。
- III. 點擊「資訊」會轉跳到「個股新聞」。
- IV. 點擊「成本價」可查看及更改股票的成本價。

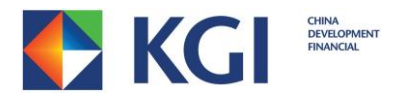

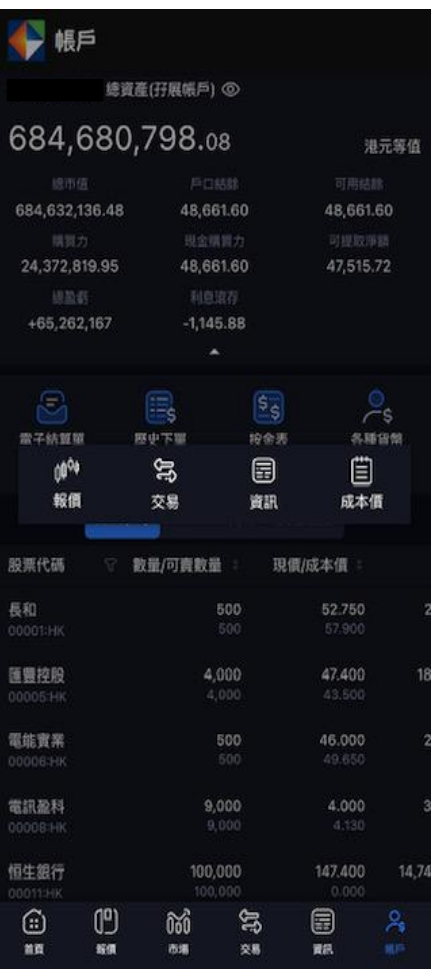

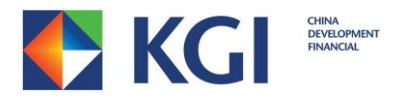

### <span id="page-31-0"></span>**4.3** 即日下單

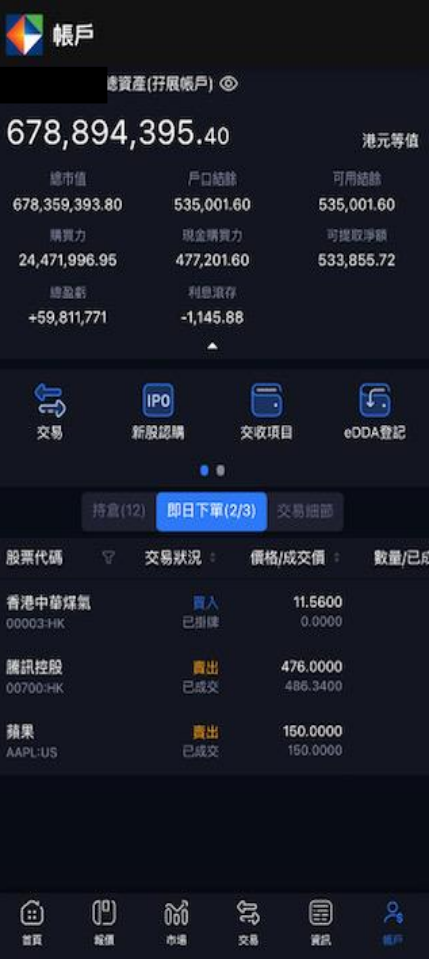

1. 查看交易紀錄

您可在「即日下單」頁面查看即日的交易紀錄。螢幕向下拉可更新即日的交易資料。 點擊「股票代碼」標題可以選擇排序方式、篩選市場、方向或交易狀況。您亦可點擊各 項標題以選取適合的排序。

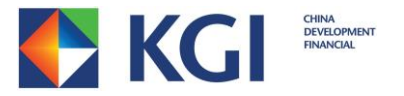

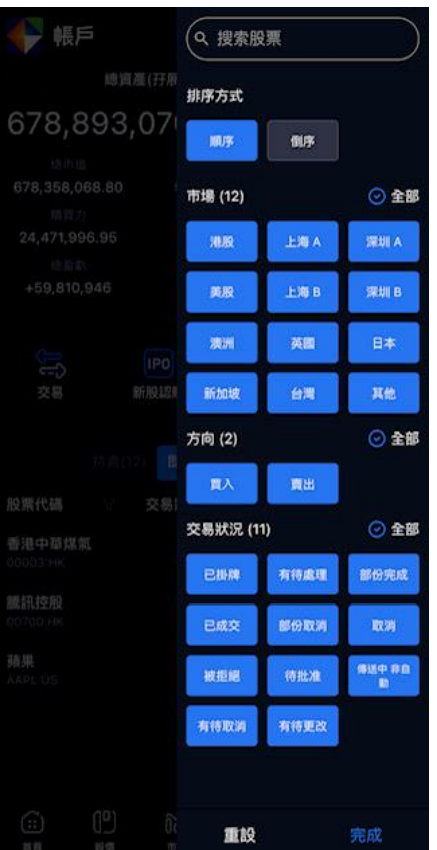

2. 更多功能

您可點擊股票欄以進行以下操作:

- I. 點擊「報價」會轉跳到「詳細報價」。
- II. 點擊「修改交易」可以更改交易盤。
- III. 點擊「取消」畫面將會顯示交易指示的詳情。如需取消訂單,請按「確認」;如欲返 回「即日下單」頁面,請按取消。
- IV. 點擊「詳情」可查閱「買賣指示詳情」。

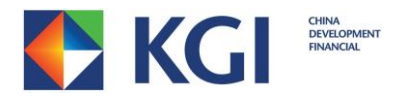

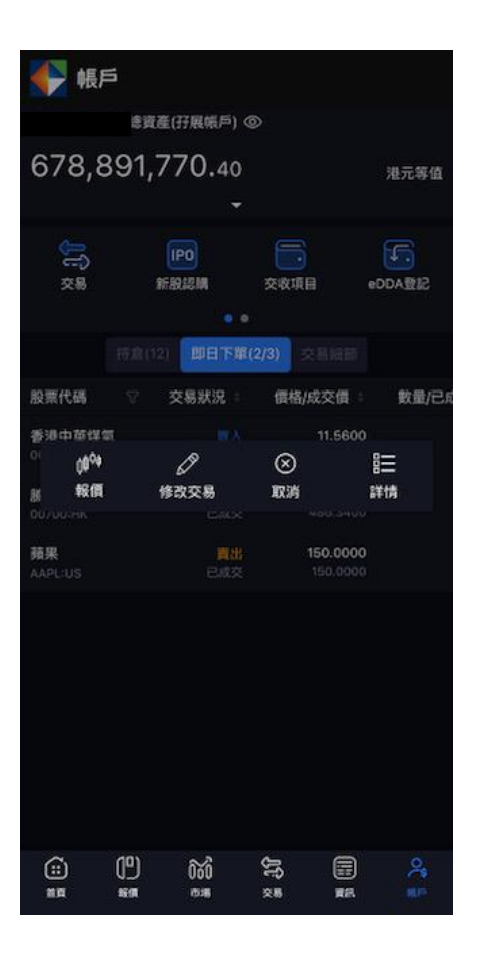

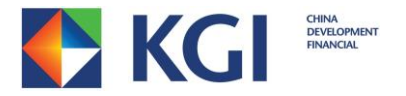

### <span id="page-34-0"></span>**4.4** 交易細節

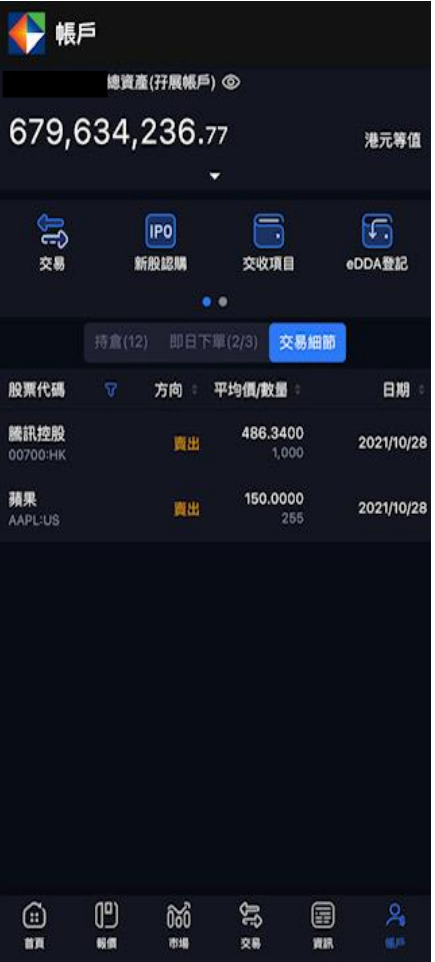

1. 查看交易細節

您可在「交易細節」頁面查看當天的交易總結。總結將會以股票代碼及方向分類。拉下 螢幕可更新即日的交易資料。

點擊「股票代碼」標題可以選擇排序方式、篩選市場及方向。您亦可點擊各項標題以選 取適合的排序。

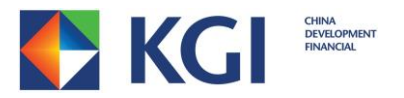

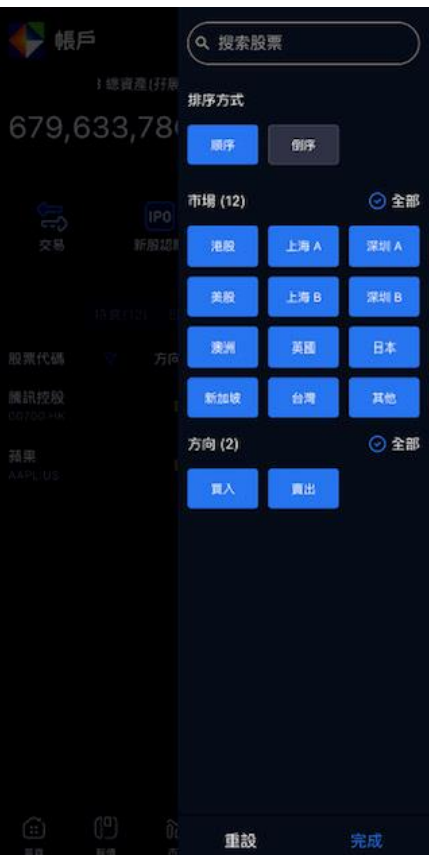

### 2. 更多功能

點擊股票欄將顯示該股票於當天的各項交易記錄。

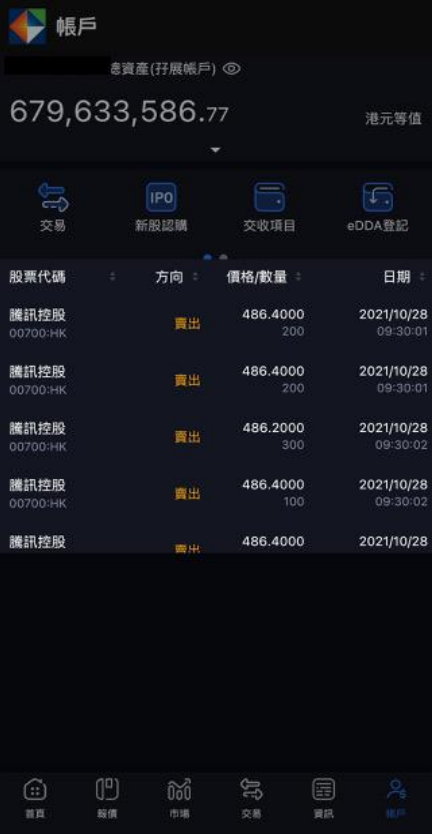

「凱基亞洲投資通」 - iPhone 使用手冊 アンチューティング 第 36 頁 版權 © 凱基證券亞洲有限公司

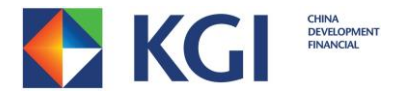

## <span id="page-36-0"></span>**5.** 交易

「凱基亞洲投資通」提供港股、美股及滬深股通買賣。 註:您必須開通買賣權限才能交易滬深股通\*。

#### <span id="page-36-1"></span>**5.1** 股票買賣

- 1. 進入「交易」頁面後,需先選擇買賣市場,然後輸入:
	- I. 股票編號
	- II. 買賣盤種類
	- III. 價格
	- IV. 數量

最後選擇「買入」或「賣出」。

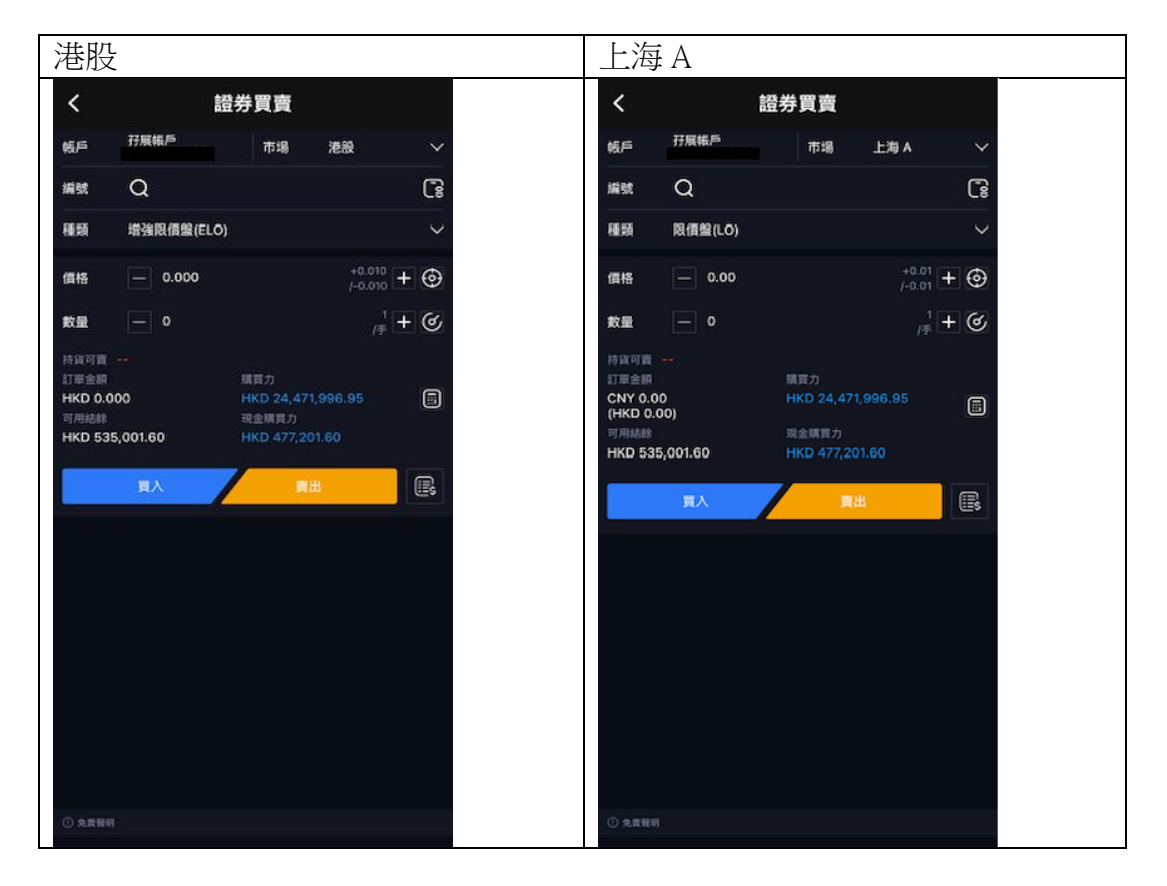

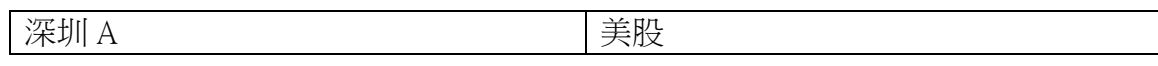

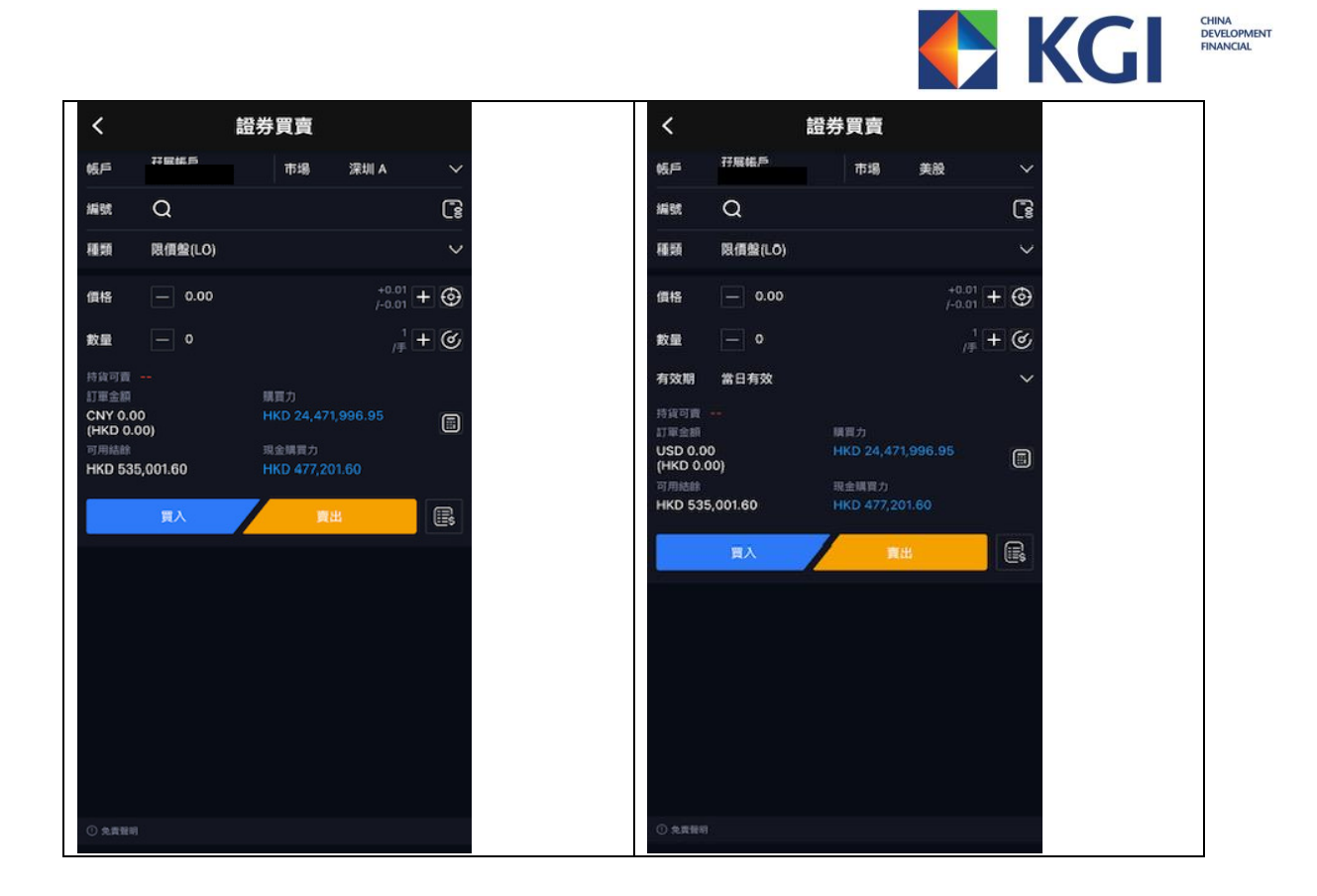

2. 點擊市場欄位並選擇交易市場,包括港股、美股、上海 A 及深圳 A。

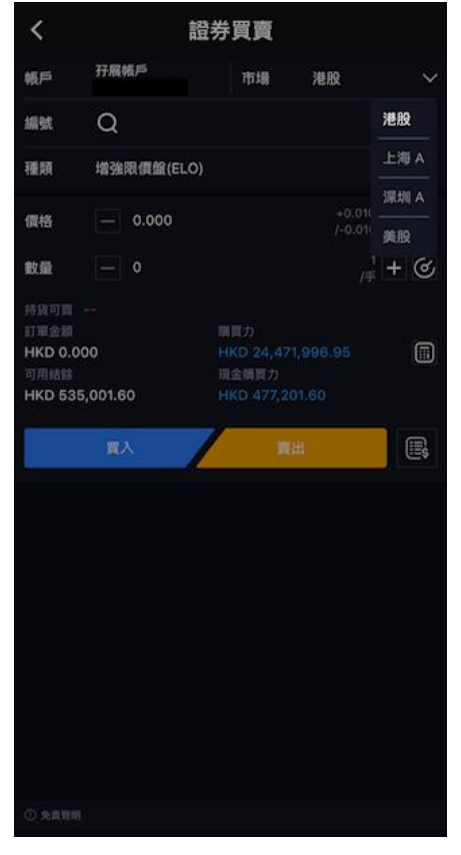

3. 點擊股票編號欄位以打開輸入代號頁面。

「凱基亞洲投資通」- iPhone 使用手冊 まんのおり まんじょう 第38 頁 版權 © 凱基證券亞洲有限公司

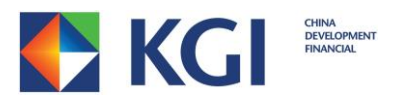

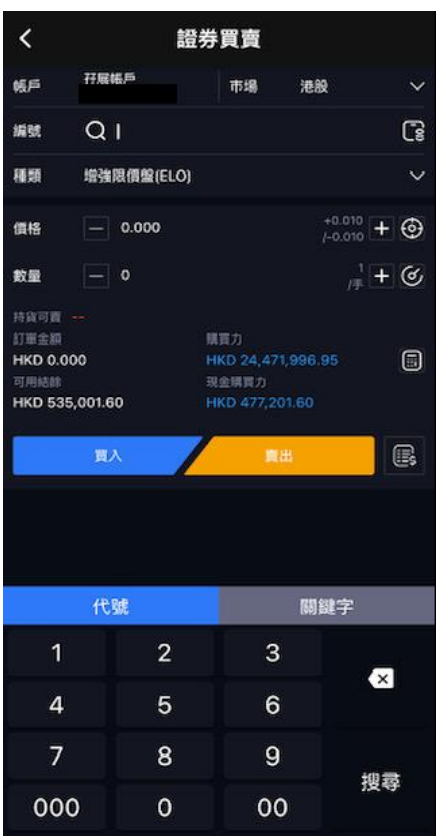

# 又或者可以點擊 Q 以輸入代號或股票名稱搜尋指定股票

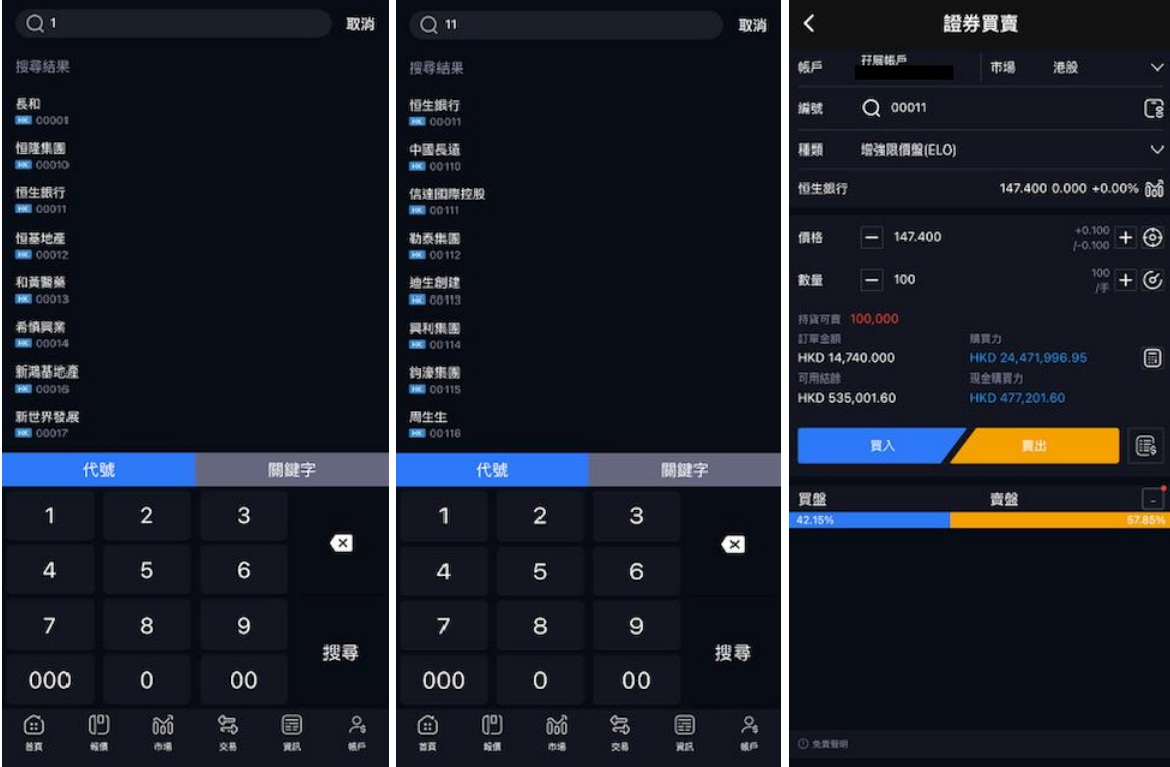

「凱基亞洲投資通」- iPhone 使用手冊 まんのおり まんじょう 第39頁 版權 © 凱基證券亞洲有限公司

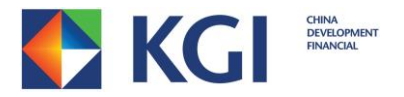

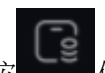

在編號欄右邊按 便可查閱現時持倉資料。

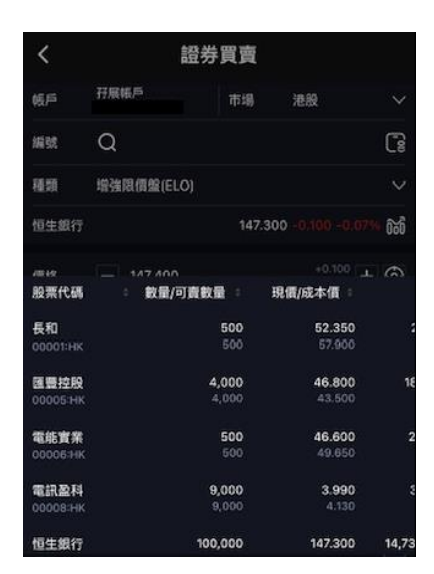

4. 點擊買賣盤種類欄位並選擇該市場的買賣盤類別。

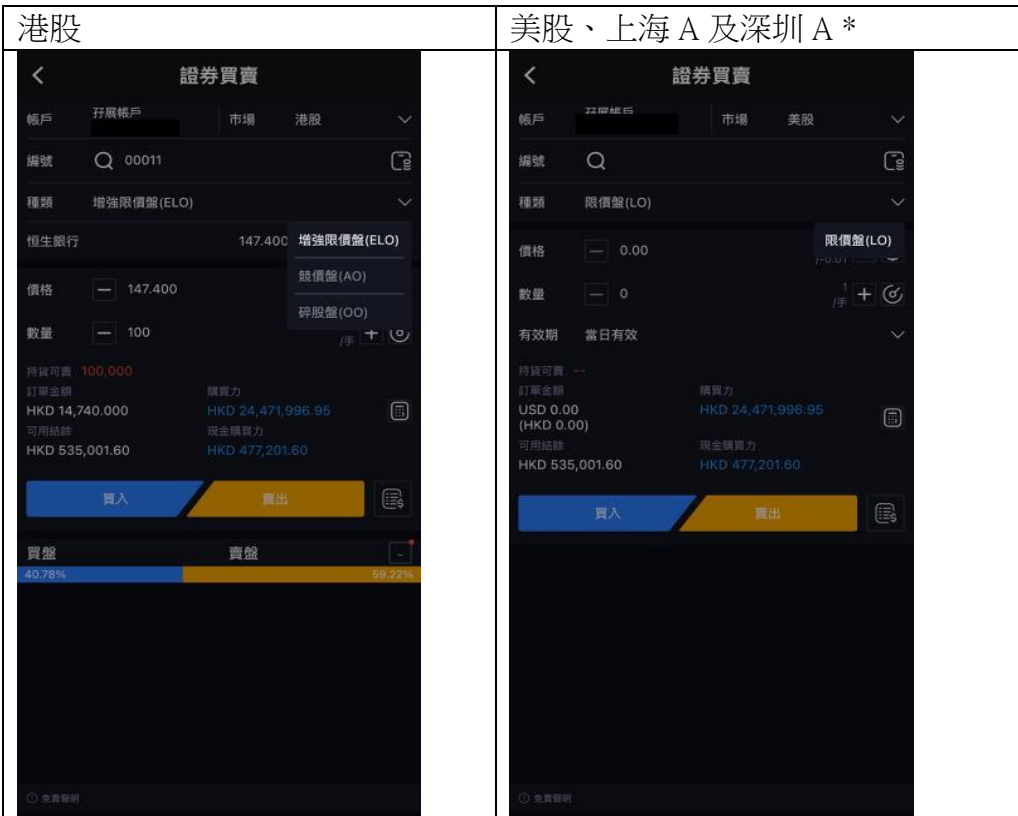

- \* 滬港通/深港通
- 5. 於價格欄點擊[+]或[-]可以直接以按盤價增加/減少價格 點擊價格欄位可以直接輸入自訂價格或使用鍵盤右邊的滾動條選擇股票價格。

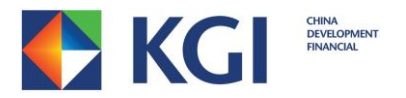

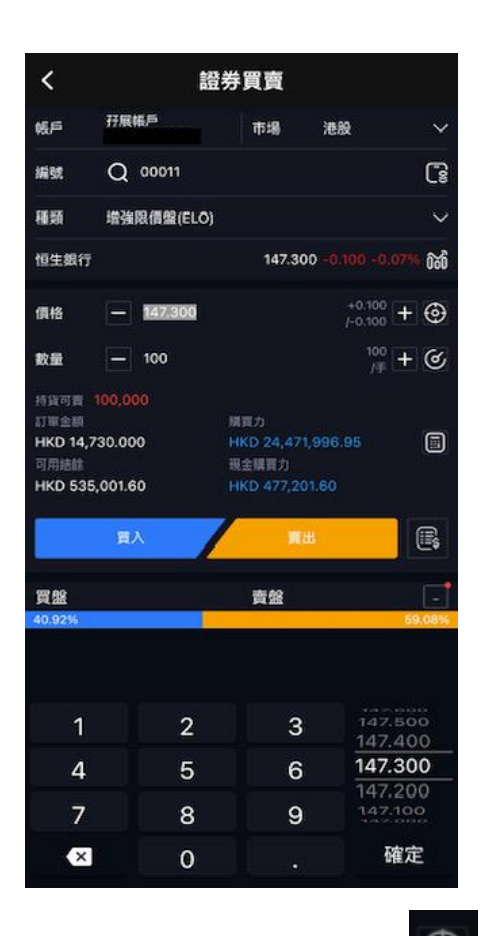

另外,您可於價格欄右邊按<sup>〔9〕</sup>便可選擇下單時的格價類別。

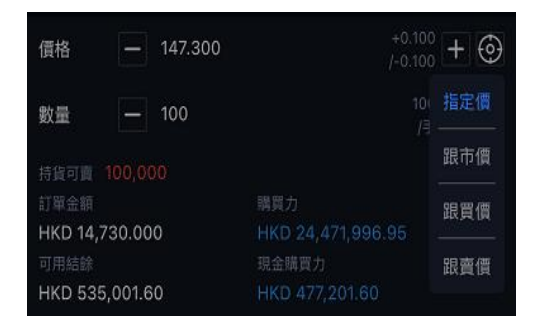

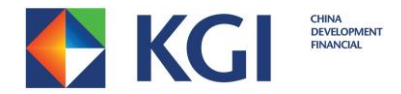

6. 於數量欄點擊[+]或[-]可以直接增加/減少該股票的交易數量(以該股票的一手數量計 算) 。

點擊數量欄可以直接輸入自訂交易數量或使用鍵盤右邊的滾動條選擇股票數量。

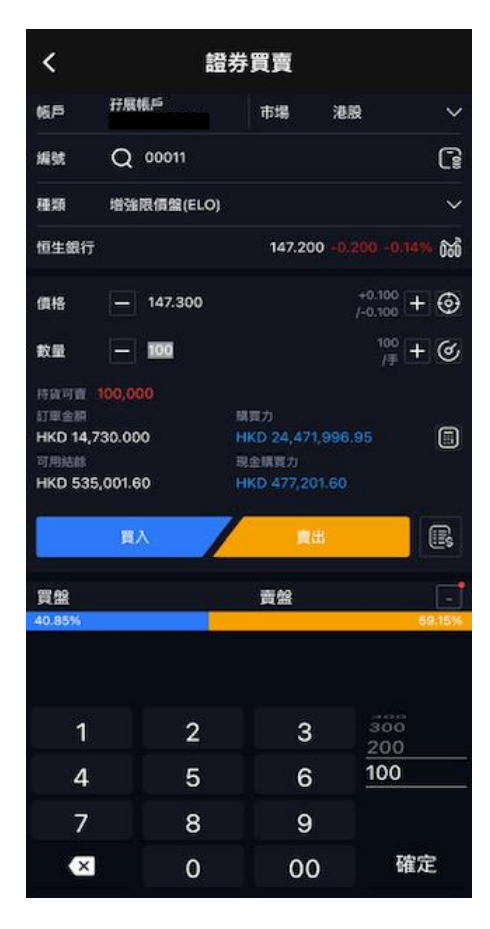

於數量欄右邊按 。<br>(便可按照您現金/融資情況,計算出可買賣最大數量。

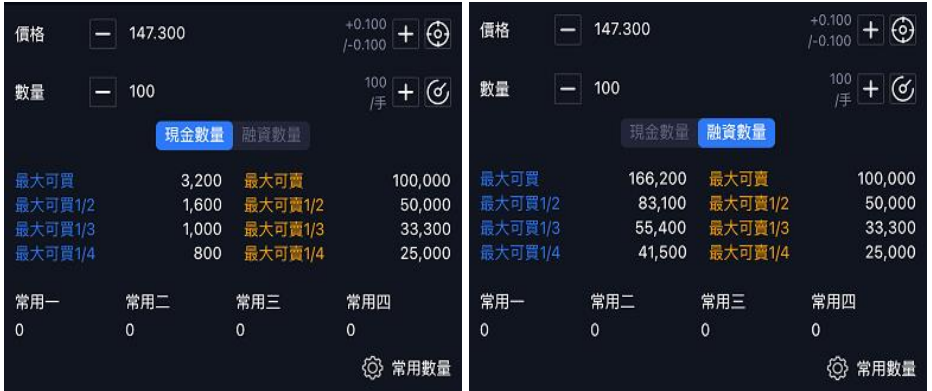

 $\lceil$ 凯基亞洲投資通」 - iPhone 使用手冊 アンチューティング 第 42 頁 版權 © 凱基證券亞洲有限公司

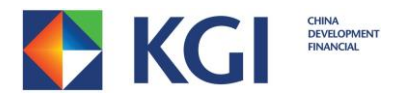

如欲計算股票孖展或股票佣金,您可按 **11**。

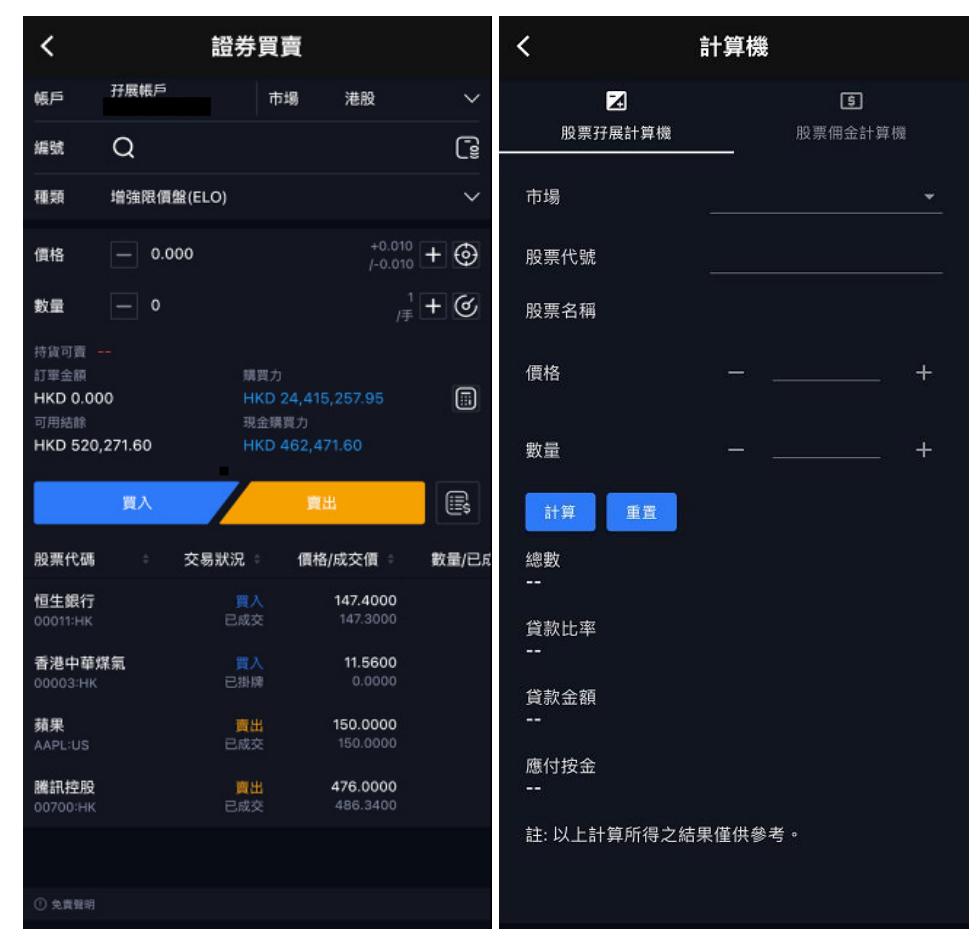

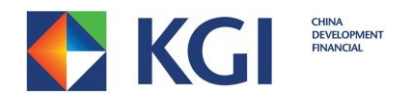

7. 輸入交易指示的所有欄位並點擊[買入]或[沽出]後,畫面將會顯示確定指令前複審的詳 情。請檢視所有項目是否正確,如需要更改其中的項目或完全取消訂單,請按[取消]; 如項目正確,請點擊[確認]按鈕確認交易指示。成功下單後,書面將會顯示「已送出買 賣指示」的訊息。點擊[確認]會回到下單介面,點擊[帳戶]則會自動轉跳到「帳戶」頁 面,您可在「即日下單」查詢訂單交易狀況。

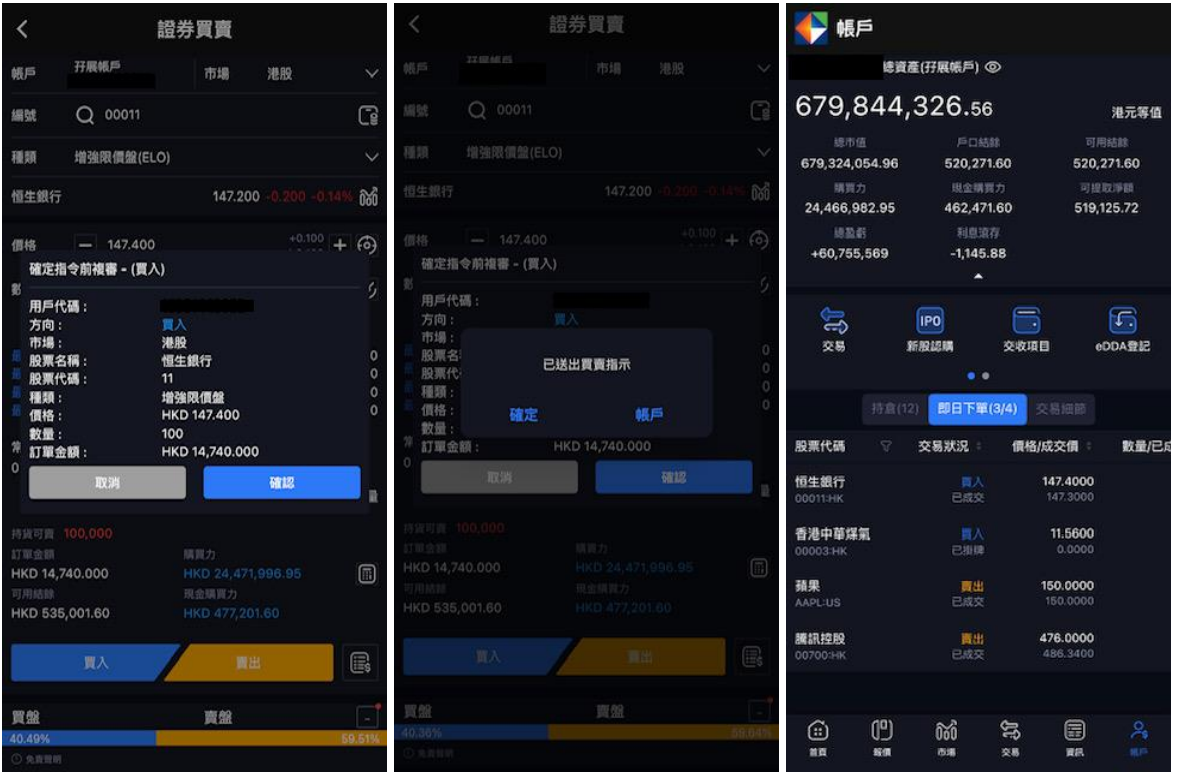

於交易單上的[買入]鍵或[賣出]鍵右邊按 | <mark>国</mark> , <sub>可查</sub>閱即日下單資料。

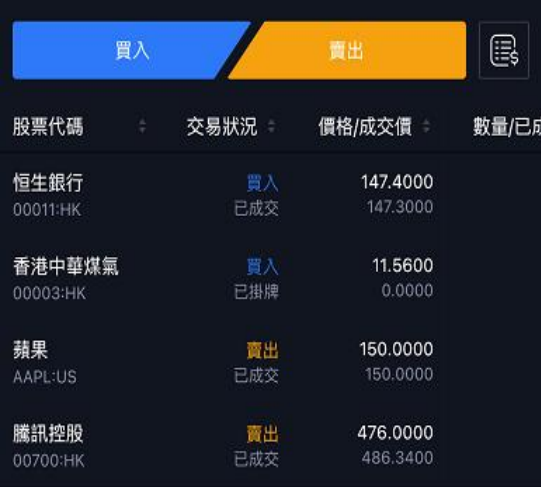

 $\lceil$ 凱基亞洲投資通」 - iPhone 使用手冊 アンチューティング 第 44 頁 版權 © 凱基證券亞洲有限公司

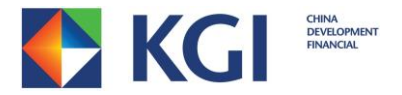

## <span id="page-44-0"></span>**6.** 資訊

您可以點擊右下方的「資訊」按鈕,以觀看市場新聞。

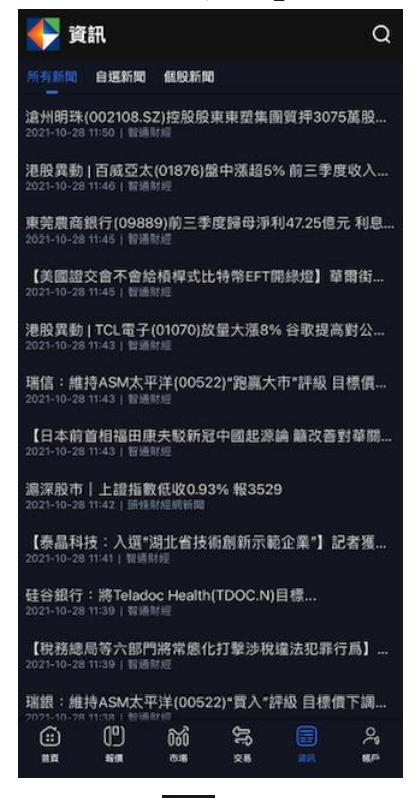

點擊「自選新聞」,再按 3,便可選擇瀏覽個別新聞網的新聞資訊。

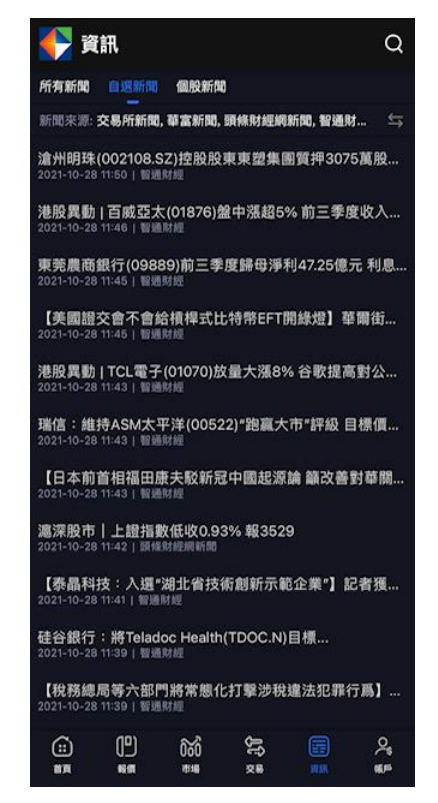

一資訊  $\circ$ 所有新聞 白退新聞 個股新聞 而顺来源: 交易所新聞, 華富新聞, 頭條財經網新聞, 智通財... 顯示新聞來源 X 交易所新聞 X 華富新聞 X 頭條財經網新聞 8 網易財經 8 智通財經 8 今時財經 X 公司公告 X 市場概況 X 新華財金財經訊息 X 鋒投新聞 X A Connect 更多新聞來源 完成

「凱基亞洲投資通」- iPhone 使用手冊 第 25 页 版權 © 凱基證券亞洲有限公司

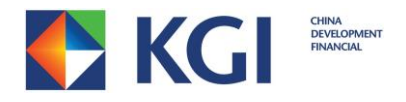

點擊「個股新聞」再輸入股票代號,可查閱該股票的相關新聞。

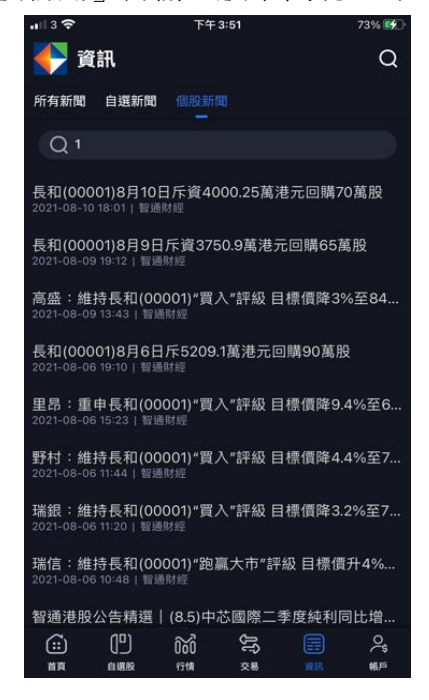

# <span id="page-45-0"></span>7. 登出程序

 $\mathbf{C}$ 更多 更多 一般 設定 關於凱基證券 關於凱基證券 關於天滙財經 關於天滙財經 更改交易密碼 更改交易密碼 登記裝置管理 登記裝置管理 登入資訊 登入資訊 其他 確定登出? 首頁訊息 首頁訊息 交易所休息日 取消 凱基視頻 凱基視頻 聯絡我們 聯絡我們 安全提示 安全提示 登出

點擊「設定」頁面的「登出」按鈕,並按下[確定] ,便可登出帳戶返回登入頁面。

 $\frac{m}{4}$ 「凱基亞洲投資通」- iPhone 使用手冊 アンチュート インチュート 第 46 頁 版權 © 凱基證券亞洲有限公司